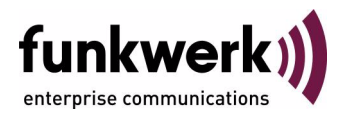

# **Benutzerhandbuch bintec R1200 / R1200w(u) / R3000 / R3000w / R3400 / R3800(wu) Security**

Copyright © 12. Dezember 2006 Funkwerk Enterprise Communications GmbH Version 3.0

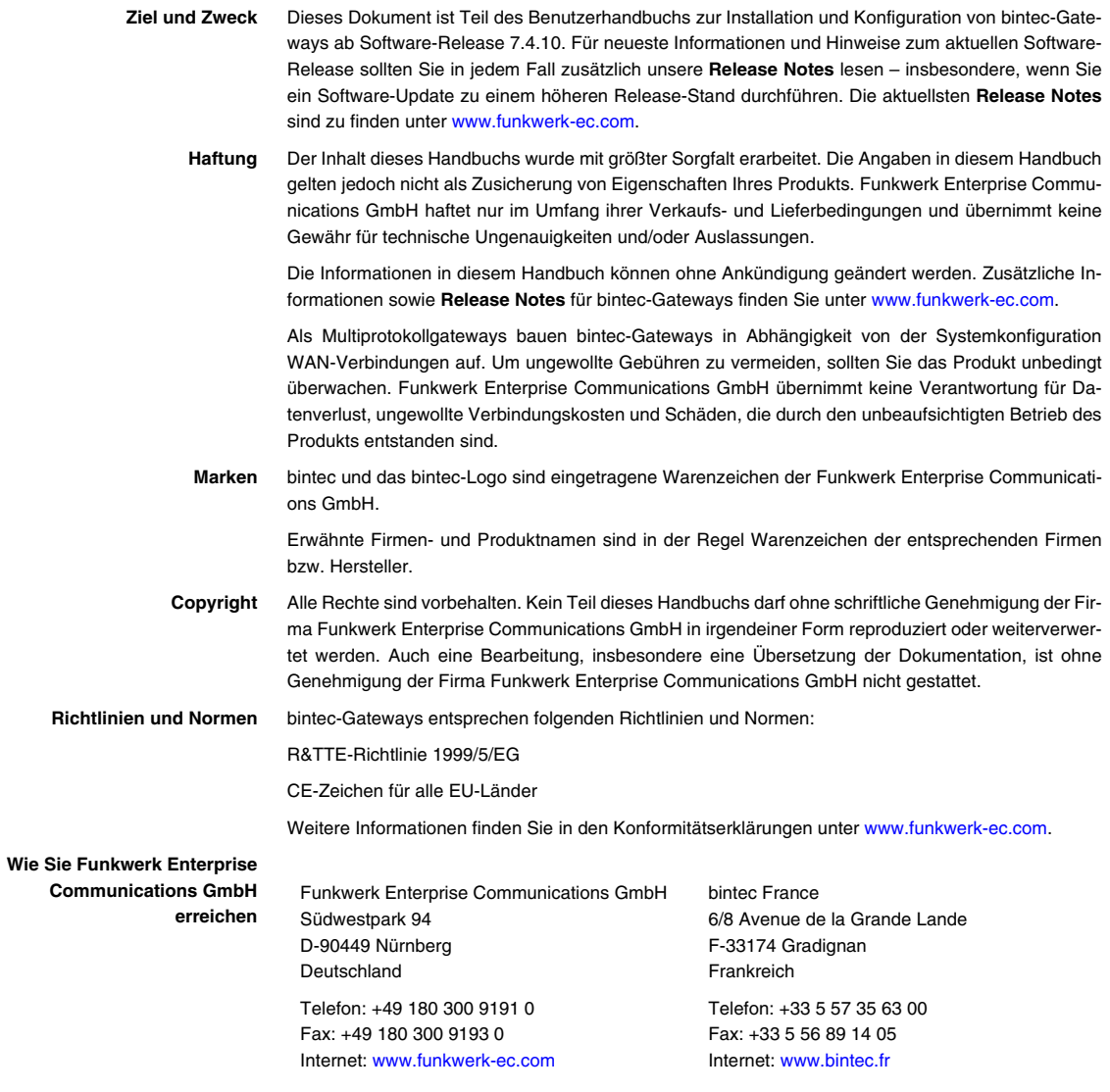

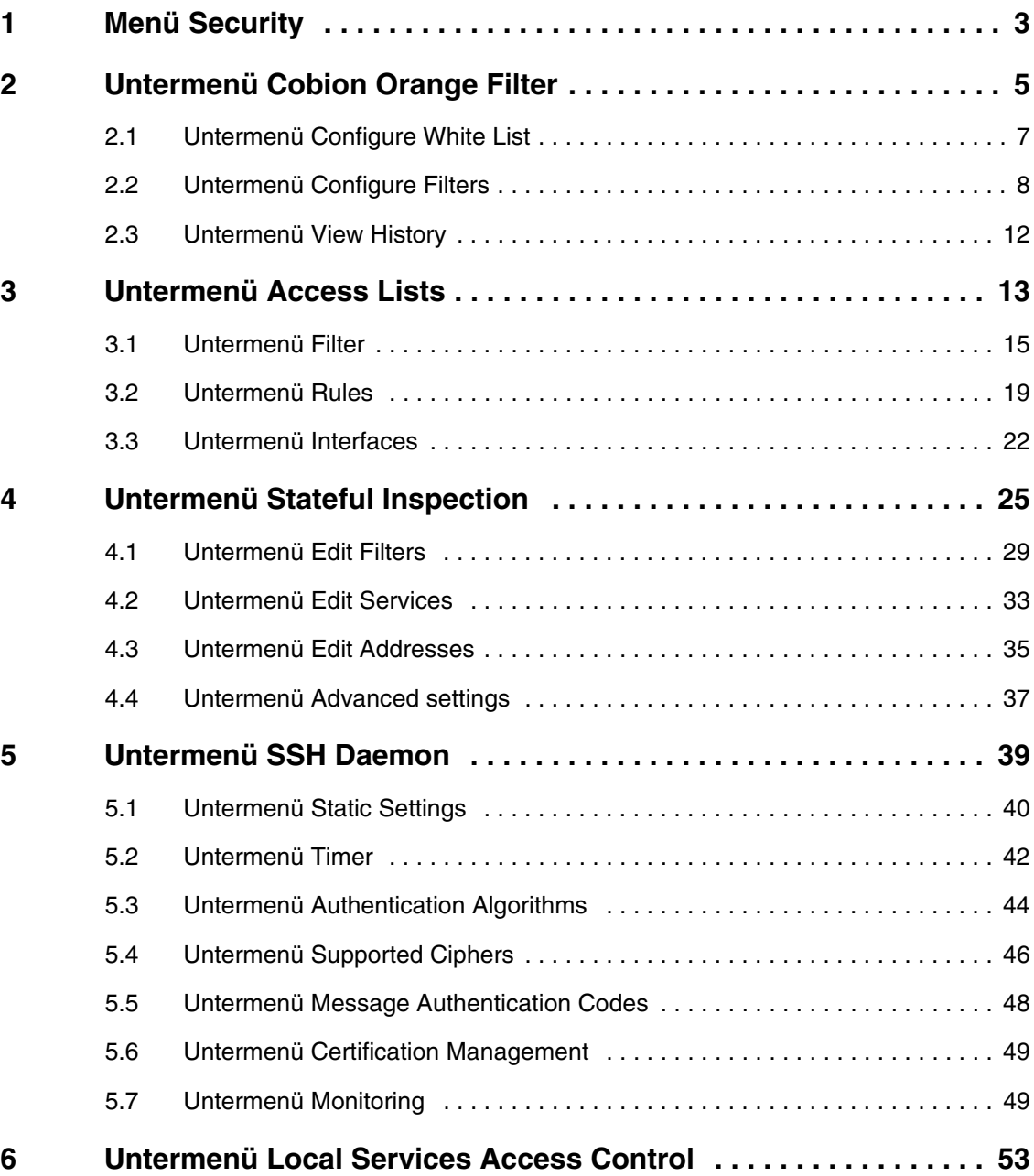

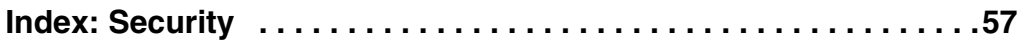

# <span id="page-4-0"></span>**1 Menü Security**

**Im Folgenden wird das Menü SECURITY beschrieben.** 

```
R3000w Setup Tool Funkwerk Enterprise Communications GmbH
[SECURITY]: Security Configuration MyGateway
    Cobion Orange Filter >
    Access Lists >
    Stateful Inspection >
    SSH Daemon >
    Local Services Access Control >
     EXIT
```
In dem Menü **SECURITY** konfigurieren Sie die Sicherheitsfunktionen Ihres Gateways.

Über das Menü **SECURITY** gelangen Sie in folgende Untermenüs:

- **COBION ORANGE FILTER**
- **ACCESS LISTS**
- **B** STATEFUL INSPECTION
- **B** SSH DAEMON
- **E LOCAL SERVICES ACCESS CONTROL**

# <span id="page-6-1"></span><span id="page-6-0"></span>**2 Untermenü Cobion Orange Filter**

**Im Folgenden wird das Untermenü COBION ORANGE FILTER beschrieben.**

```
R3000w Setup Tool Funkwerk Enterprise Communications GmbH
[SECURITY] [ORANGE FILTER]: Static Settings MyGateway
 Admin Status : disable
  Orange Filter Ticket: B1BT
  Ticket Status :
  Filtered Interface : none
  History Entries : 64
  Configure White List >
  Configure Filters >
  View History >
          SAVE CANCEL
```
Im Menü **SECURITY** ➜ **COBION ORANGE FILTER** lässt sich ein ➤➤ **URL**-basierter Content Filtering Dienst konfigurieren, der zur Laufzeit auf das OrangeFilter (vorher Produkt der Cobion AG) der Firma Internet Security Systems ([www.iss.net\)](http;//www.iss.net) zugreift und überprüft, wie eine angeforderte Internet-Seite durch das OrangeFilter kategorisiert worden ist. Die Aktion, die sich aus der Kategorisierung ergibt, wird auf dem Gateway konfiguriert.

Das Menü **SECURITY** ➜ **COBION ORANGE FILTER** erlaubt die Konfiguration grundlegender Parameter sowie den Zugang zu weiteren Konfigurationsmenüs:

- **CONFIGURE WHITE LIST**
- **CONFIGURE FILTERS**
- **VIEW HISTORY**.

<span id="page-7-4"></span><span id="page-7-3"></span><span id="page-7-2"></span><span id="page-7-1"></span><span id="page-7-0"></span>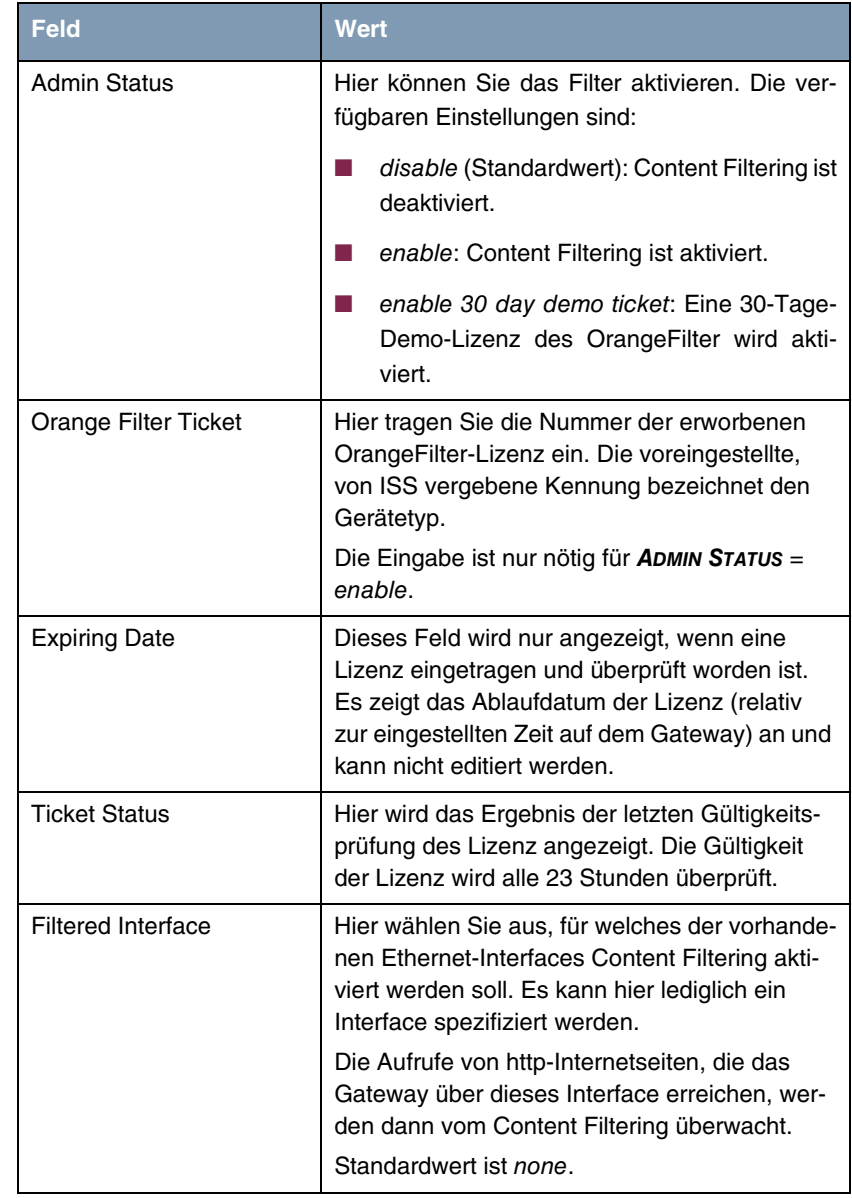

Das Menü **COBION ORANGE FILTER** besteht aus folgenden Feldern:

<span id="page-8-1"></span>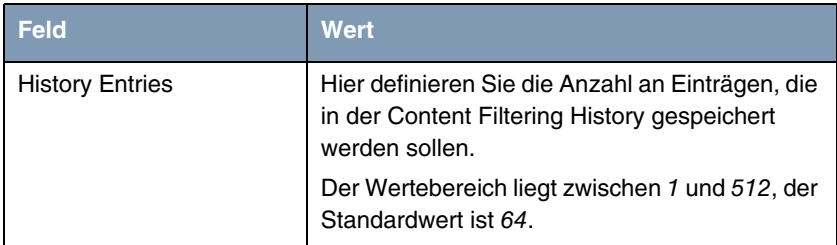

Tabelle 2-1: Felder im Menü **COBION ORANGE FILTER**

#### <span id="page-8-0"></span>**2.1 Untermenü Configure White List**

**Im Folgenden wird das Untermenü CONFIGURE WHITE LIST beschrieben.**

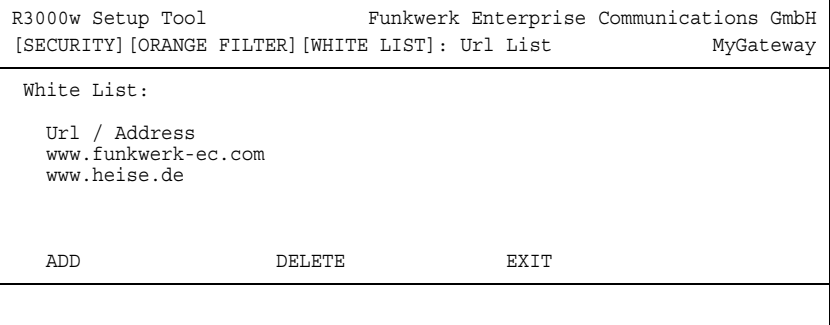

Das Menü **SECURITY** ➜ **COBION ORANGE FILTER** ➜ **CONFIGURE WHITE LIST** enthält eine Liste derjenigen URLs bzw. IP-Adressen, die auch dann aufgerufen werden können, wenn sie aufgrund der Filterkonfiguration und der Klassifizierung im OrangeFilter blockiert würden (das Beispiel enthält beliebige Werte; in der Standardkonfiguration sind keine Einträge enthalten).

Über die Schaltfläche **ADD** kann man weitere URLs oder IP-Adressen der Liste hinzufügen. Die Länge eines Eintrags ist auf 60 Zeichen begrenzt. Adressen, die in der White List geführt sind, werden automatisch zugelassen. Die Konfiguration eines entsprechenden Filters ist nicht notwendig.

#### <span id="page-9-1"></span><span id="page-9-0"></span>**2.2 Untermenü Configure Filters**

**Im Folgenden wird das Untermenü CONFIGURE FILTERS beschrieben.**

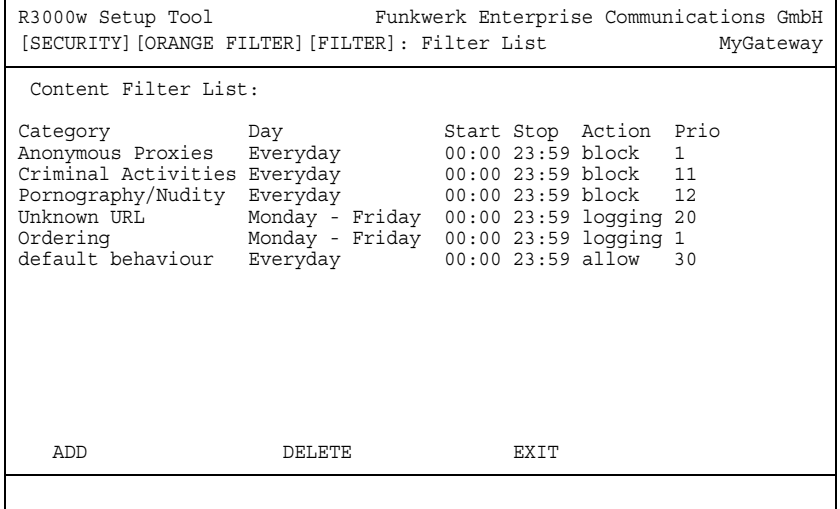

Im Menü **SECURITY** ➜ **COBION ORANGE FILTER** ➜ **CONFIGURE FILTERS** konfigurieren Sie, welche Kategorien von Internetseiten auf welche Weise behandelt werden sollen. Hierfür konfigurieren Sie entsprechende Filter. Eine Liste der bereits konfigurierten Filter wird angezeigt (das Beispiel enthält beliebige Werte; in der Standardkonfiguration sind keine Filter enthalten). Bei der Konfiguration der Filter gibt es grundsätzlich unterschiedliche Ansätze:

- Zum einen kann man eine Filterliste anlegen, die nur Einträge für solche Adressen enthält, die blockiert werden sollen. In diesem Fall ist es notwendig, am Ende der Filterliste einen Eintrag vorzunehmen, der alle Zugriffe, auf die kein Filter zutrifft, gestattet. (Einstellung dafür: **CATEGORY** = Default behaviour, **ACTION** = logging oder allow)
- Wenn Sie nur Einträge für solche Adressen anlegen, die zugelassen bzw. protokolliert (logging) werden sollen, ist eine Änderung des Standardverhaltens (=alle übrigen Aufrufe werden geblockt) nicht notwendig.

Die Filter werden im Menü **SECURITY** ➜ **COBION ORANGE FILTER** ➜ **CONFIGURE FILTERS** ➜ **ADD/EDIT** hinzugefügt bzw. bearbeitet.

```
R3000w Setup Tool Funkwerk Enterprise Communications GmbH
[SECURITY][ORANGE FILTER][FILTER][ADD] MyGateway
     Category : Anonymous Proxies
 Day : Everyday
 From : [0 :0 ] To : [23:59]
 Action : block
 Priority : 0
           SAVE CANCEL
```
Das Menü besteht aus folgenden Feldern:

<span id="page-10-0"></span>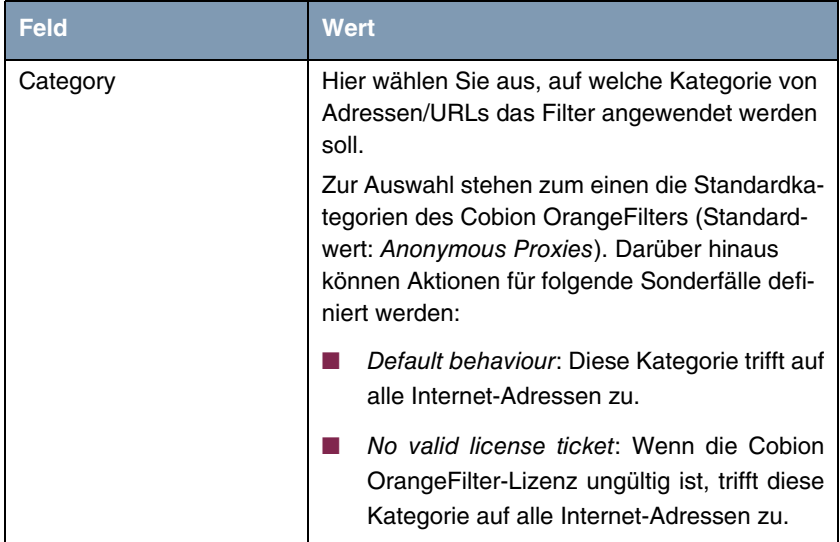

<span id="page-11-1"></span><span id="page-11-0"></span>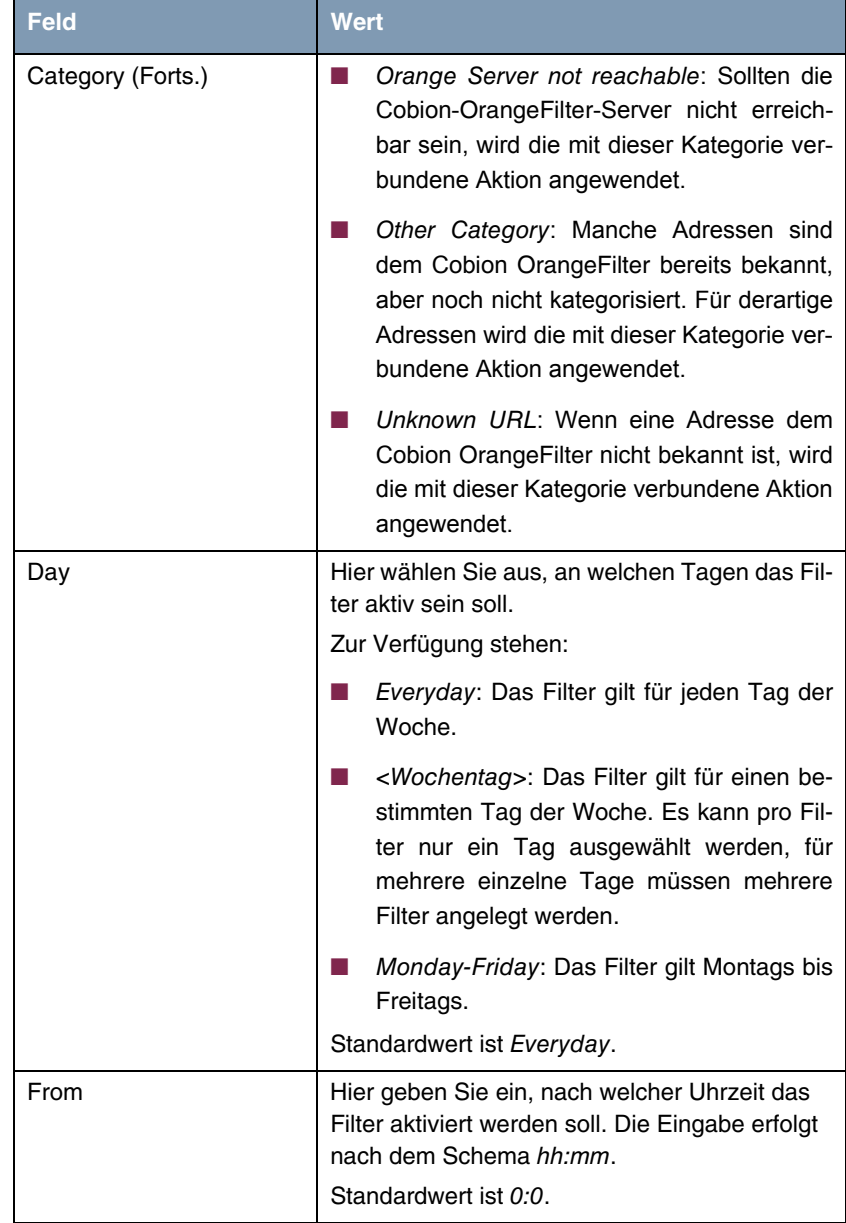

<span id="page-12-2"></span><span id="page-12-0"></span>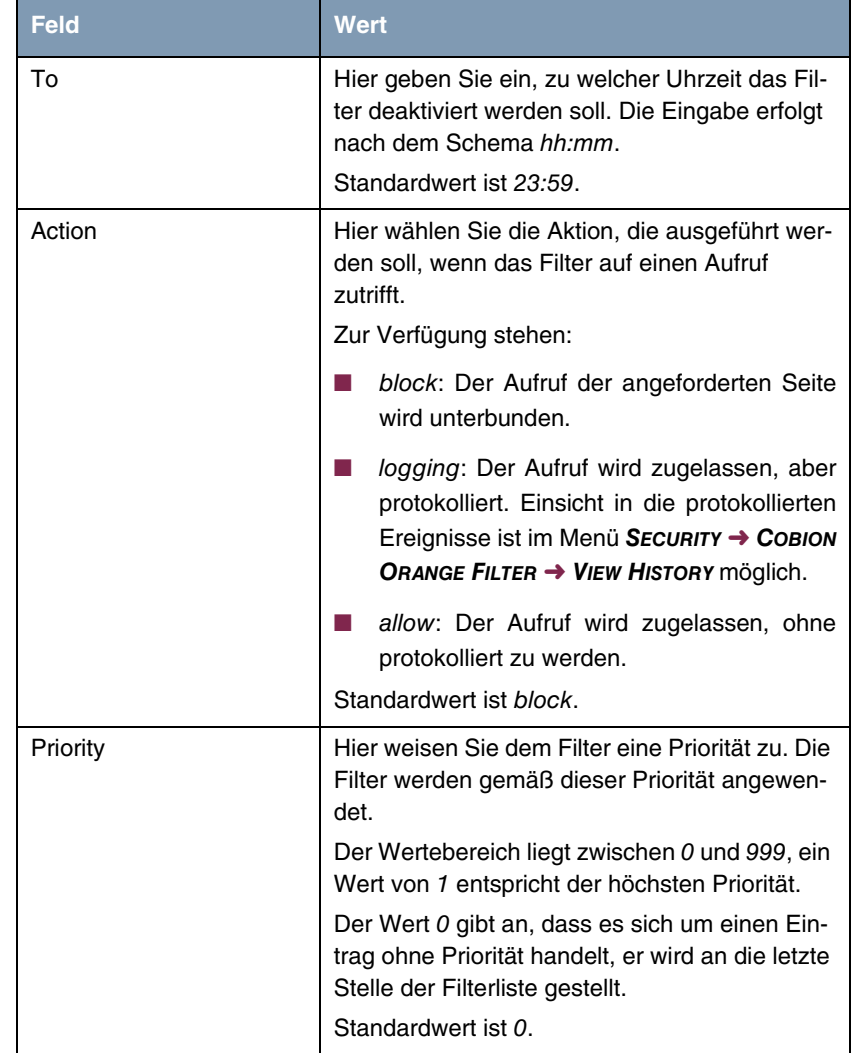

<span id="page-12-1"></span>Tabelle 2-2: Felder im Menü **CONFIGURE FILTERS** ➜ **ADD/EDIT**

#### <span id="page-13-0"></span>**2.3 Untermenü View History**

**Im Folgenden wird das Untermenü VIEW HISTORY beschrieben.**

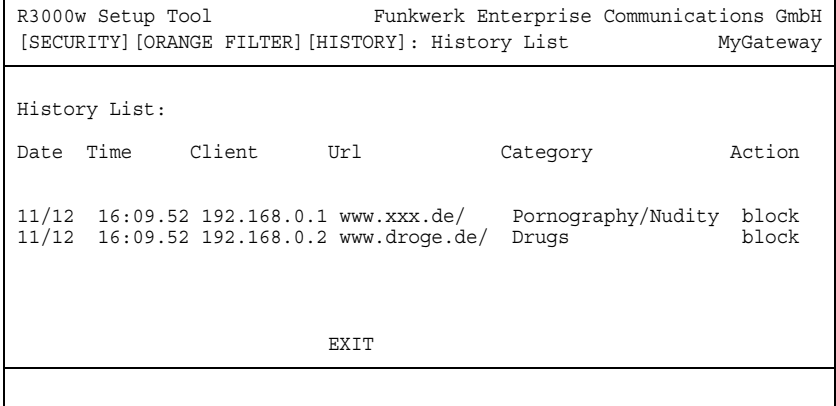

Im Menü **SECURITY** ➜ **COBION ORANGE FILTER** ➜ **VIEW HISTORY** können Sie die aufgezeichnete History des Content Filters einsehen. In der History werden alle Aufrufe protokolliert, die durch einen entsprechenden Filter dafür markiert werden (**ACTION** = logging), ebenso alle abgewiesenen Aufrufe.

# <span id="page-14-1"></span><span id="page-14-0"></span>**3 Untermenü Access Lists**

**Im Folgenden wird das Untermenü ACCESS LISTS beschrieben.**

```
R3000w Setup Tool Funkwerk Enterprise Communications GmbH
[SECURITY][ACCESS]: IP Access Lists MyGateway
       Filter
       Rules
       Interfaces
       EXIT
```
In **SECURITY** ➜ **ACCESS LISTS** definieren Sie ➤➤ **Filter** für IP-Pakete, um den Zugang von bzw. zu den verschiedenen Hosts in angeschlossenen Netzwerken zu erlauben oder zu sperren. So können Sie verhindern, dass über das Gateway unzulässige Verbindungen aufbaut werden.

Access Listen definieren die Art des IP-Traffics, den das Gateway annehmen oder ablehnen soll. Die Zugangsentscheidung basiert auf Informationen, die in den IP-Paketen enthalten sind, z. B.:

- Quell- und/oder Ziel IP-Adresse
- Protokoll des Pakets
- Quell- und/oder Ziel-Port (Portbereiche werden unterstützt)

Möchten z.B. Standorte, deren LANs über ein bintec Gateway miteinander verbunden sind, alle eingehenden FTP-Anfragen ablehnen, oder Telnet-Sitzungen nur zwischen bestimmten Hosts zulassen, sind Access Listen ein effektives Mittel.

IP-Filter (➤➤ **Access List**s) auf dem Gateway basieren auf der Kombination von Filtern und Aktionen zu Filterregeln (=rules) und der Verknüpfung dieser Regeln zu sogenannten Regelketten. Sie wirken auf die eingehenden Datenpakete und können so bestimmten Daten den Zutritt zum Gateway erlauben oder verbieten.

- <span id="page-15-0"></span>**Filter** Ein Filter beschreibt einen bestimmten Teil des IP-Datenverkehrs, basierend auf Quell- und/oder Ziel-IP-Adresse, ➤➤ **Netzmaske**, Protokoll, Quell- und/ oder Ziel-Port.
- <span id="page-15-2"></span>**Regel** Mit einer Regel teilen Sie dem Gateway mit, wie es mit gefilterten Datenpaketen umgehen soll – ob es sie annehmen oder abweisen soll. Sie können auch mehrere Regeln definieren, die Sie in Form einer Kette organisieren und ihnen damit eine bestimmte Reihenfolge geben.
- <span id="page-15-1"></span>**Kette** Für die Definition von Regeln bzw. Regelketten gibt es verschiedene Ansätze:
	- Nehme alle Pakete an, die nicht explizit verboten sind, d. h.:
		- Weise alle Pakete ab, auf die Filter 1 zutrifft.
		- Weise alle Pakete ab, auf die Filter 2 zutrifft.
		-
		- Lass den Rest durch.
	- Nehme nur Pakete an, die explizit erlaubt sind, d. h.:
		- Nehme alle Pakete an, auf die Filter 1 zutrifft.
		- Nehme alle Pakete an, auf die Filter 2 zutrifft.
		- ...
		- Weise den Rest ab.
	- Kombination aus den beiden oben beschriebenen Möglichkeiten.

Es können mehrere getrennte Regelketten angelegt werden. Eine gemeinsame Nutzung von Filtern in verschiedenen Regelketten ist dabei möglich.

<span id="page-16-1"></span>**Schnittstelle** Sie können jeder Schnittstelle individuell eine Regelkette zuweisen.

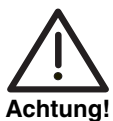

**Achten Sie darauf, dass Sie sich beim Konfigurieren der Filter nicht selbst aussperren:**

**Greifen Sie zur Filter-Konfiguration möglichst über die serielle Konsolen-Schnittstelle oder mit ISDN-Login auf Ihr Gateway zu.**

**Wenn Sie trotzdem über Ihr LAN (z. B. mit telnet über ETH1) auf Ihr Gateway zugreifen, wählen Sie vor Beginn der Filter-Konfiguration im Menü SECURITY** ➜ **ACCESS LISTS** ➜ **INTERFACES** ➜ **EDIT (z.B. für en0-1) aus: First Rule = none.**

Das Menü **ACCESS LISTS** besteht aus folgenden Untermenüs:

- **FILTER**
- **RULES**
- **INTERFACES**

#### <span id="page-16-0"></span>**3.1 Untermenü Filter**

**Im Folgenden wird das Untermenü FILTER beschrieben.**

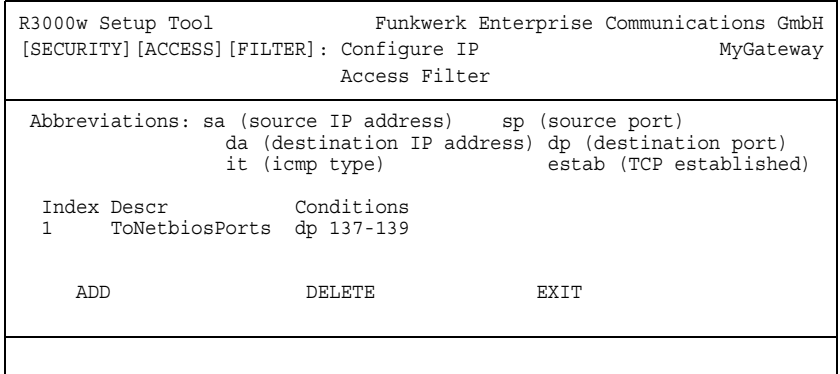

Das Menü SECURITY → ACCESS LISTS → FILTER dient zur Konfiguration von Filtern. Jedes Filter beschreibt einen bestimmten Teil von IP-Traffic und definiert z. B. die IP-Adressen, das Protokoll, den Quell- oder Ziel-Port.

In diesem Menü werden alle angelegten IP Access Filter aufgelistet. Angezeigt werden Indexnummer, Beschreibung und Bedingungen für jedes einzelne Filter. In der Spalte Bedingungen werden Abkürzungen verwendet. Diese werden im Feld oberhalb der Liste erläutert.

Das Menü **ADD/EDIT** dient der Konfiguration der Filter:

| R3000w Setup Tool<br>[SECURITY] [ACCESS] [FILTER] [ADD] |   |                            | Funkwerk Enterprise Communications GmbH<br>MyGateway |
|---------------------------------------------------------|---|----------------------------|------------------------------------------------------|
| Description<br>Index                                    | 1 |                            |                                                      |
| Protocol<br>any                                         |   |                            |                                                      |
| Source Address<br>Source Mask                           |   |                            |                                                      |
| Destination Address<br>Destination Mask                 |   |                            |                                                      |
| Type of Service (TOS)                                   |   | 00000000 TOS Mask 00000000 |                                                      |
| SAVE                                                    |   |                            | CANCEL                                               |
|                                                         |   |                            |                                                      |

Es besteht aus folgenden Feldern:

<span id="page-17-1"></span><span id="page-17-0"></span>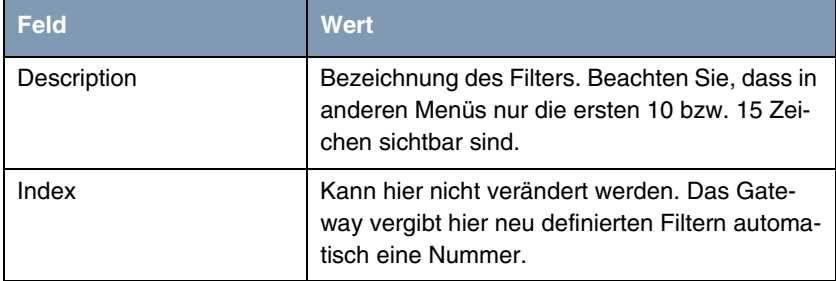

<span id="page-18-4"></span><span id="page-18-3"></span><span id="page-18-2"></span><span id="page-18-1"></span><span id="page-18-0"></span>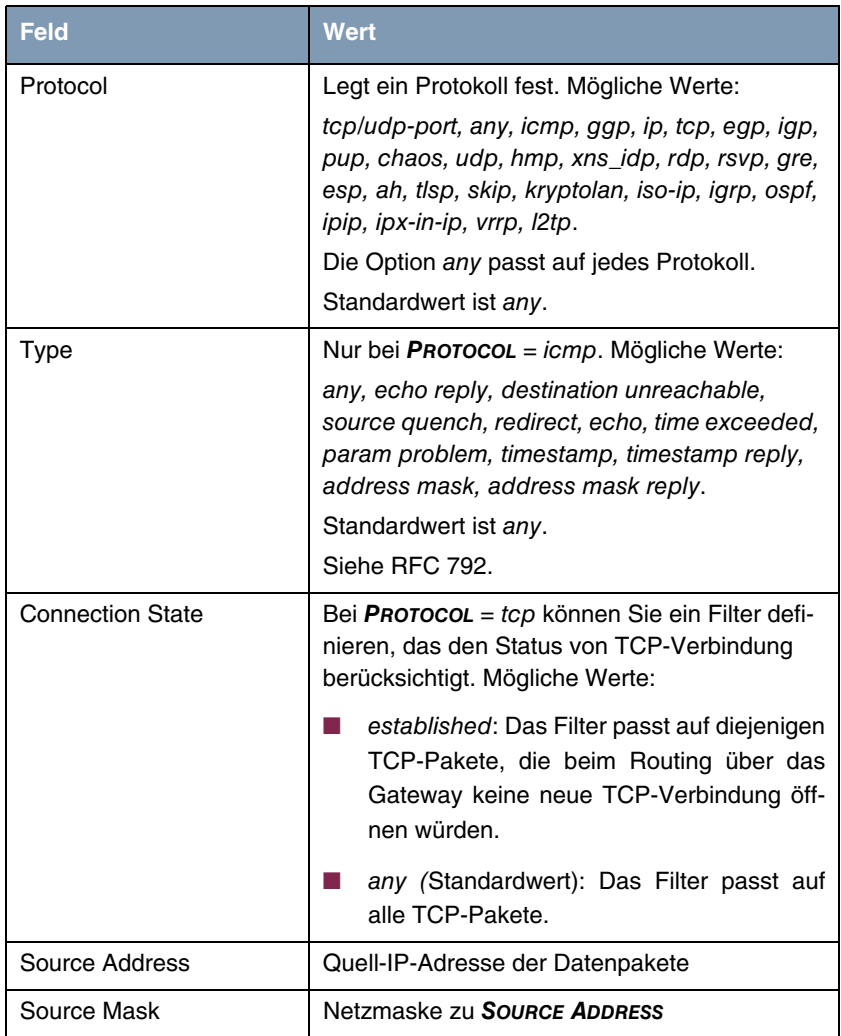

<span id="page-19-3"></span><span id="page-19-1"></span><span id="page-19-0"></span>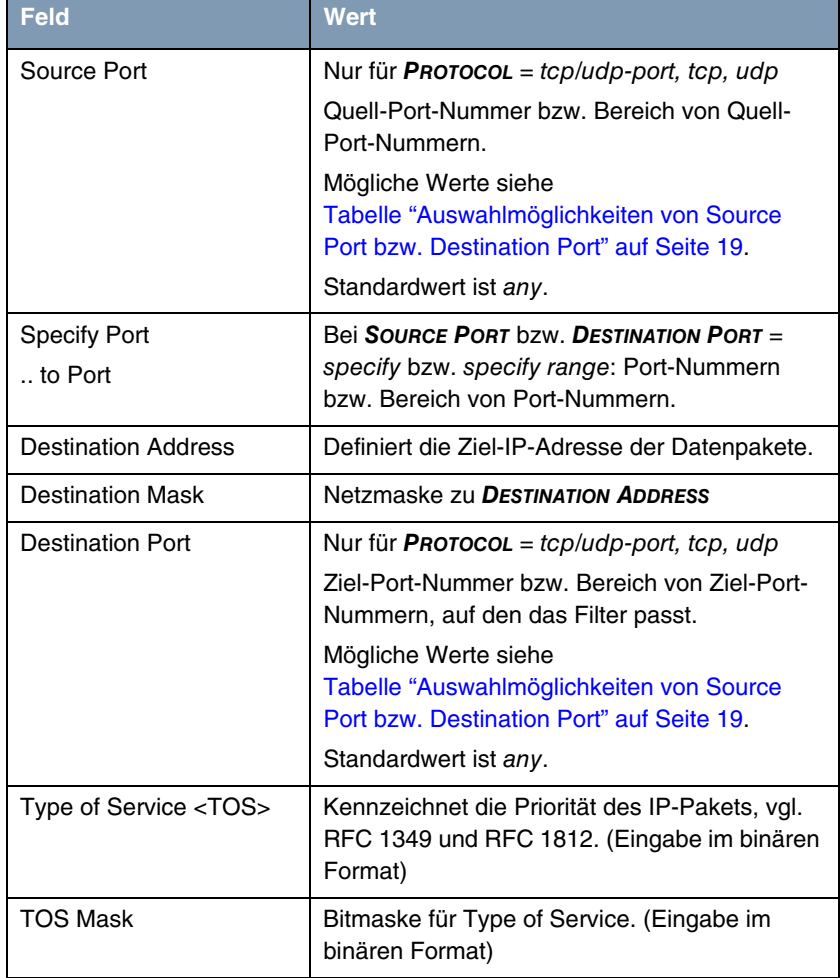

<span id="page-19-5"></span><span id="page-19-4"></span>Tabelle 3-1: Felder im Menü **FILTER**

<span id="page-19-2"></span>**SOURCE PORT** bzw. **DESTINATION PORT** enthält folgende Auswahlmöglichkeiten:

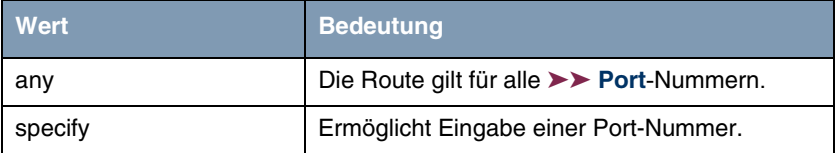

| <b>Wert</b>            | <b>Bedeutung</b>                             |
|------------------------|----------------------------------------------|
| specify range          | Ermöglicht Eingabe eines Bereiches von Port- |
|                        | Nummern.                                     |
| priv (01023)           | priviligierte Port-Nummern: 0  1023.         |
| server (500032767)     | Server Port-Nummern: 5000  32767.            |
| clients 1 (10244999)   | Client Port-Nummern: 1024  4999.             |
| clients 2 (3276865535) | Client Port-Nummern: 32768  65535.           |
| unpriv (102465535)     | unpriviligierte Port-Nummern: 1024  65535.   |

<span id="page-20-1"></span>Tabelle 3-2: Auswahlmöglichkeiten von **SOURCE PORT** bzw. **DESTINATION PORT**

#### <span id="page-20-2"></span><span id="page-20-0"></span>**3.2 Untermenü Rules**

#### **Im Folgenden wird das Untermenü RULES beschrieben.**

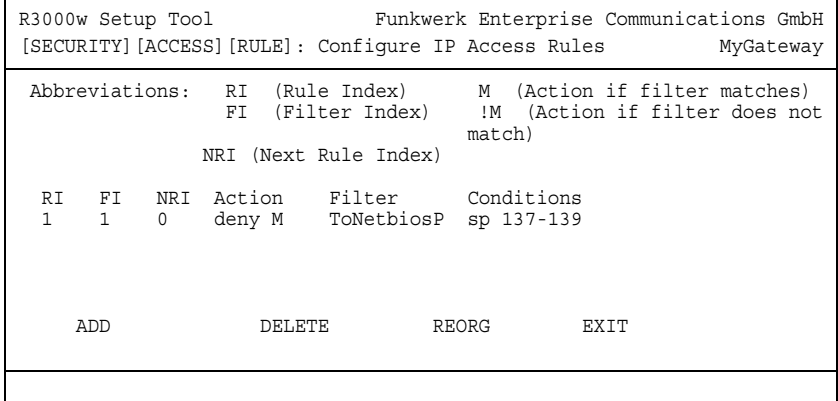

Im Menü **IP** ➜ **ACCESS LISTS** ➜ **RULES** werden Regeln für IP-Filter konfiguriert. Diese können separat angelegt oder in Regelketten eingebunden werden.

In **IP** ➜ **ACCESS LISTS** ➜ **RULES** werden alle angelegten Filterregeln aufgelistet. Aufgeführt werden **RF**, **FI**, **NRI**, **ACTION**, **FILTER** (nur die ersten 10 Zeichen werden angezeigt) und **CONDITIONS**. Die Bedeutung der Abkürzungen steht im oberen Teil des Setup Tool Fensters.

Hinzufügen neuer oder Editieren bestehender Regeln erfolgt im Menü **RULES** ➜ **ADD/EDIT.**

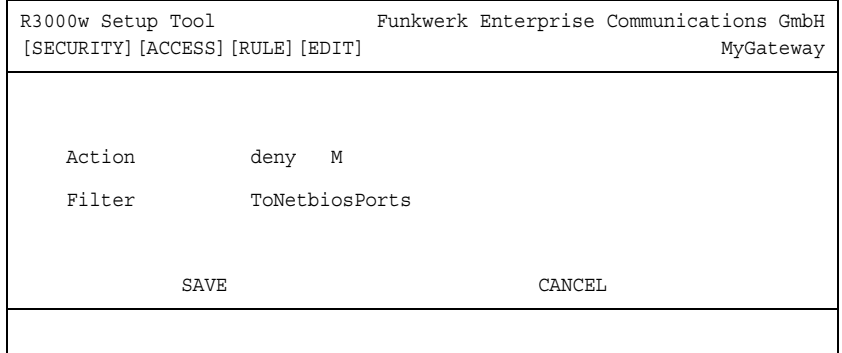

Das Menü **RULES** ➜ **ADD/EDIT** besteht aus folgenden Feldern:

<span id="page-21-1"></span><span id="page-21-0"></span>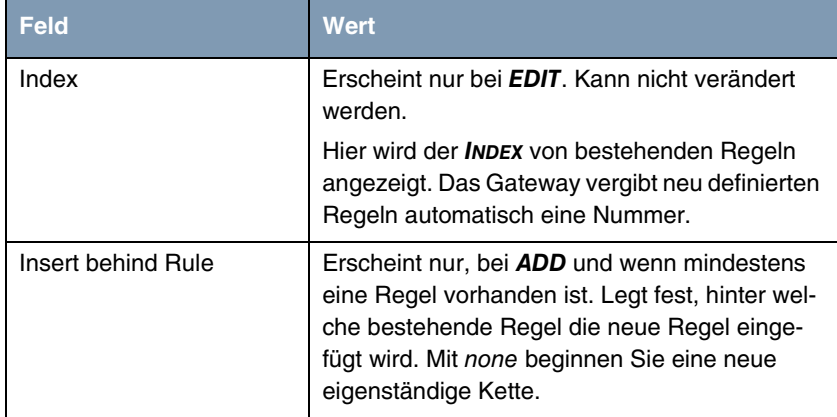

<span id="page-22-0"></span>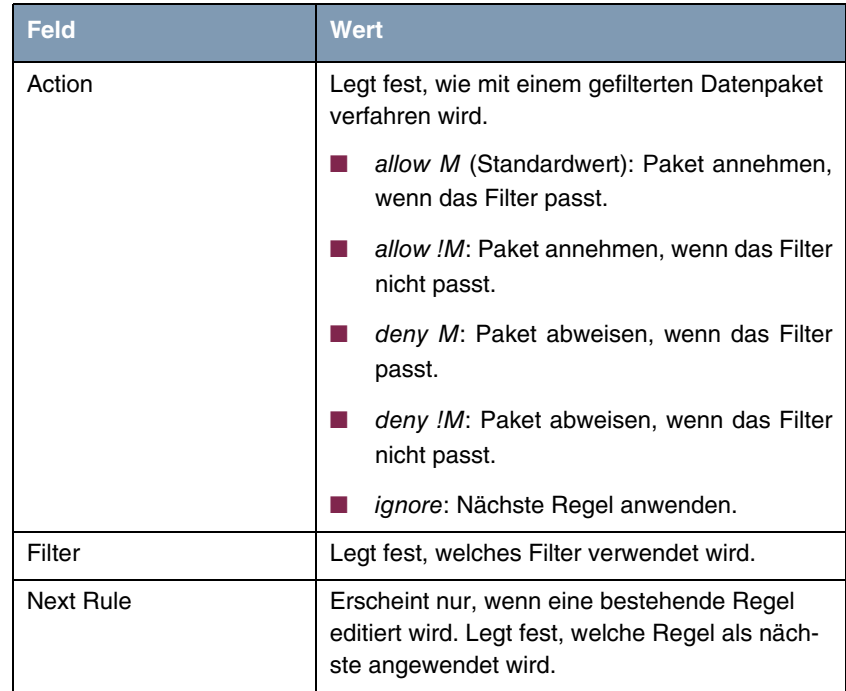

<span id="page-22-2"></span><span id="page-22-1"></span>Tabelle 3-3: Felder im Menü **RULES**

<span id="page-22-3"></span>Im Menü **ACCESS LIST** ➜ **RULES** ➜ **REORG** können Sie die Indizierung der Regeln neu ordnen lassen, wobei die Reihenfolge der angelegten Regeln beibehalten wird. Im Feld **INDEX OF RULE THAT GETS INDEX 1** wird diejenige Regel festgelegt, die den Rule **INDEX** 1 erhalten soll.

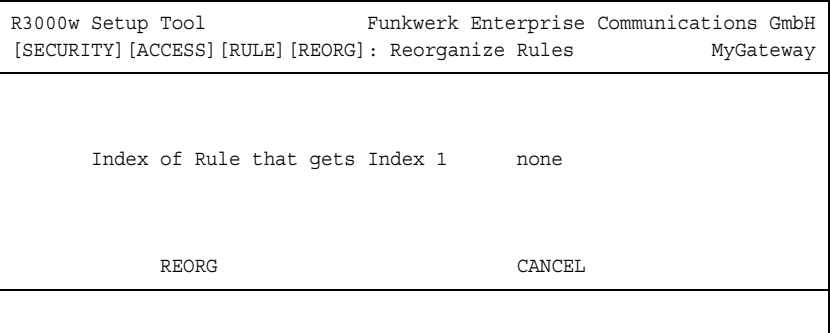

Standardmäßig wird immer die Regelkette, die mit Rule **INDEX** 1 anfängt, auf die Schnittstelle des Gateways (z. B. WAN-Partner) angewendet.

#### <span id="page-23-0"></span>**3.3 Untermenü Interfaces**

**Im Folgenden wird das Untermenü INTERFACES beschrieben.**

```
R3000w Setup Tool Funkwerk Enterprise Communications GmbH
[SECURITY][ACCESS][INTERFACES]: Configure First Rules MyGateway
 Configure first rules for interfaces
 Interface First Rule First Filter
 en0-1 1 (no access rules)
 en0-1-snap 1 (no access rules)
 vss8-0 1 (no access rules)
 vss8-0-snap 1 (no access rules)
 EXIT
```
In **IP** ➜ **ACCESS LISTS** ➜ **INTERFACES** werden alle Interfaces des Gateways aufgelistet und die Zuordnung von Regelketten zu den Interfaces angezeigt.

Die Konfiguration der Zuordnung erfolgt im Menü **IP** ➜ **ACCESS LISTS** ➜ **INTERFACES** ➜ **EDIT**.

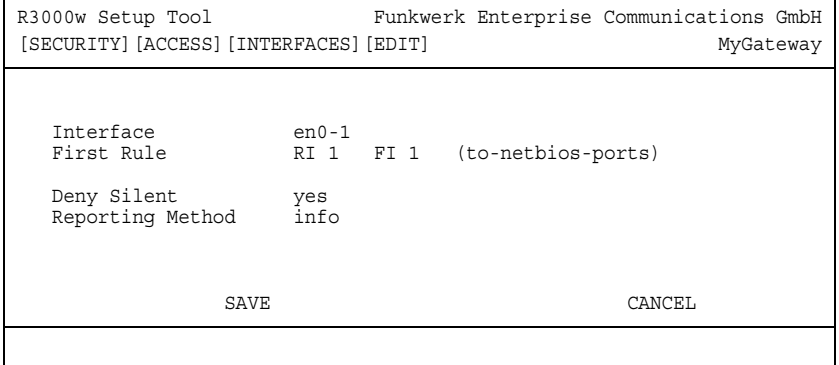

Hier werden die konfigurierten Regelketten den einzelnen Interfaces zugeordnet und das Verhalten des Gateways beim Abweisen von IP-Paketen festgelegt.

Das Untermenü **EDIT** enthält folgende Felder:

<span id="page-24-2"></span><span id="page-24-1"></span><span id="page-24-0"></span>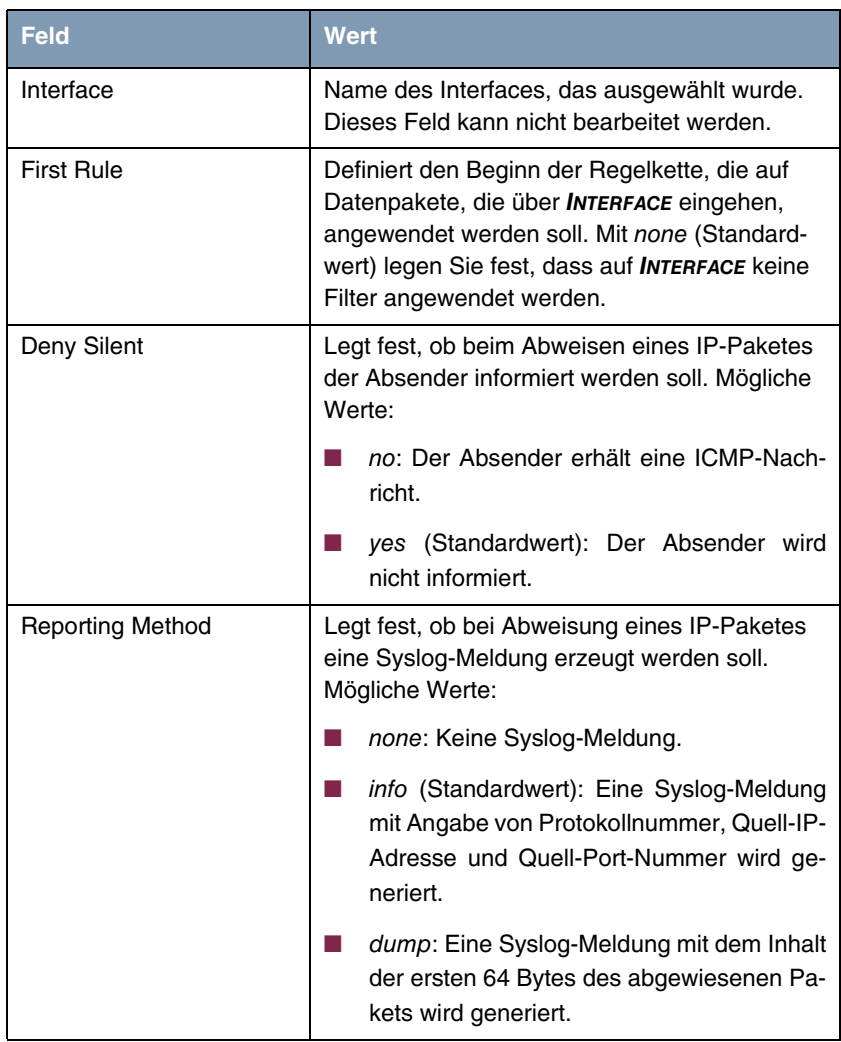

<span id="page-24-3"></span>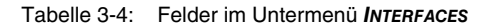

# <span id="page-26-1"></span><span id="page-26-0"></span>**4 Untermenü Stateful Inspection**

#### **Im Folgenden wird das Untermenü STATEFUL INSPECTION beschrieben.**

Mit einer Stateful Inspection Firewall (SIF) verfügen bintec Gateways über eine leistungsfähige Sicherheitsfunktion.

Zusätzlich zur sogenannten statischen Paketfilterung (siehe ["Untermenü](#page-14-1) [Access Lists" auf Seite 13](#page-14-1)) hat eine SIF durch dynamische Paketfilterung einen entscheidenden Vorteil: Die Entscheidung, ob ein Paket weitergeleitet wird, kann nicht nur aufgrund von Quell- und Zieladressen oder ➤➤ **Port**s, sondern auch mittels dynamischer Paketfilterung aufgrund des Zustands (state) der Verbindung zu einem Partner gefällt werden.

Es können also auch solche Pakete weitergeleitet werden, die zu einer bereits aktiven Verbindung gehören. Dabei akzeptiert die SIF auch Pakete, die zu einer "Tochterverbindung" gehören. Bsp.: Die Aushandlung einer ➤➤ **FTP**-Verbindung findet über den Port 21 statt, der eigentliche Datenaustausch kann aber über einen völlig anderen Port erfolgen.

**SIF und andere Sicherheitsfunktionen** bintecs Stateful Inspection Firewall fügt sich wegen ihrer einfachen Konfiguration gut in die bestehende Sicherheitsarchitektur der bintec-Gateways ein. Systemen wie Network Address Translation (➤➤ **NAT**) und ➤➤ IP **Access Lists** (IPAL) gegenüber ist der Konfigurationsaufwand der SIF vergleichbar einfach.

> Da SIF, NAT und IPAL gleichzeitig im System aktiv sind, muss man auf mögliche Wechselwirkungen achten: Wenn ein beliebiges Paket von einer der Sicherheitsinstanzen verworfen wird, so geschieht dies unmittelbar, d. h. es ist irrelevant, ob es von einer anderen Instanz zugelassen werden würde. Daher sollte man den eigenen Bedarf an Sicherheitsfunktionen genau analysieren.

> Der wesentliche Unterschied zwischen SIF und NAT/IPAL besteht darin, dass die Regeln der SIF generell global angewendet werden, d. h. nicht auf ein Interface beschränkt sind.

> Grundsätzlich werden aber die selben Filterkriterien auf den Datenverkehr angewendet wie bei NAT und IPAL:

- Quell- und Zieladresse des Pakets (mit einer zugehörigen Netzmaske)
- Dienst (vorkonfiguriert, z. B. Echo, FTP, HTTP)
- Protokoll
- Portnummer(n)

Um die Unterschiede in der Paketfilterung zu verdeutlichen, folgt eine Aufstellung der einzelnen Sicherheitsinstanzen und ihrer Funktionsweise:

- <span id="page-27-1"></span>**NAT** Eine der Grundfunktionen von NAT ist die Umsetzung lokaler IP-Adressen Ihres LANs in die globalen IP-Adressen, die Ihnen von Ihrem ➤➤ **ISP** zugewiesen werden, und umgekehrt. Dabei werden zunächst alle von außen initiierten Verbindungen abgeblockt, d. h. jedes Paket, dass das Gateway nicht einer bereits bestehenden Verbindung zuordnen kann, wird abgewiesen. Auf diese Art kann eine Verbindung lediglich von innen nach außen aufgebaut werden. Ohne explizite Genehmigungen wehrt NAT jeden Zugriff aus dem ➤➤ **WAN** auf das LAN ab.
- <span id="page-27-2"></span><span id="page-27-0"></span>**IP Access Lists** Hier werden Pakete ausschließlich aufgrund der oben aufgeführten Kriterien zugelassen oder abgewiesen, d. h. der Zustand der Verbindung wird nicht berücksichtigt (ausser bei **PROTOCOL** = tcp).
	- **SIF** Die SIF sondert alle Pakete aus, die nicht explizit oder implizit zugelassen werden. Dabei gibt es sowohl einen "deny", bei dem keine Fehlermeldung an den Sender des zurückgewiesenen Pakets ausgegeben wird, als auch einen "reject", bei dem der Sender über die Ablehnung des Pakets informiert wird.

Die Bearbeitung eingehender Pakete erfolgt folgendermaßen:

- Zunächst überprüft die SIF, ob ein eingehendes Paket einer bereits bestehenden Verbindung zugeordnet werden kann. Ist dies der Fall, wird es weitergeleitet. Kann das Paket keiner bestehenden Verbindung zugeordnet werden, wird überprüft, ob eine entsprechende Verbindung zu erwarten ist (z. B. als Tochterverbindung einer bereits bestehenden). Ist dies der Fall, wird das Paket ebenfalls akzeptiert.
- Wenn das Paket keiner bestehenden und auch keiner zu erwartenden Verbindung zugeordnet werden kann, werden die SIF-Filterregeln angewendet: Trifft auf das Paket eine Deny-Regel zu, wird es abgewiesen, ohne dass eine Fehlermeldung an den Sender des Pakets geschickt wird; trifft eine Reject-Regel zu, wird das Paket abgewiesen und eine ➤➤ **ICMP**-Host-Unreachable-Meldung an den Sender des Paktes ausgegeben. Nur wenn auf das Paket eine Accept-Regel zutrifft, wird es weitergeleitet.

■ Alle Pakete, auf die keine Regel zutrifft, werden nach Kontrolle aller vorhandenen Regeln ohne Fehlermeldung an den Sender abgewiesen (=Standardverhalten).

Im Folgenden werden die Menüs, in denen Sie die SIF konfigurieren, beschrieben.

Das Menü SECURITY → STATEFUL INSPECTION zeigt globale Parameter an und führt in weitere Untermenüs:

R3000w Setup Tool Funkwerk Enterprise Communications GmbH [SECURITY] [STATEFUL INSPECTION]: Static settings MyGateway Stateful Inspection Firewall global settings: Adminstatus : enable Local Filter : disable Full Filtering : enable Logging level : all Edit Filters > Edit Services > Edit Addresses > Advanced Settings > SAVE CANCEL

Das Menü **STATEFUL INSPECTION** besteht aus folgenden Feldern:

<span id="page-28-0"></span>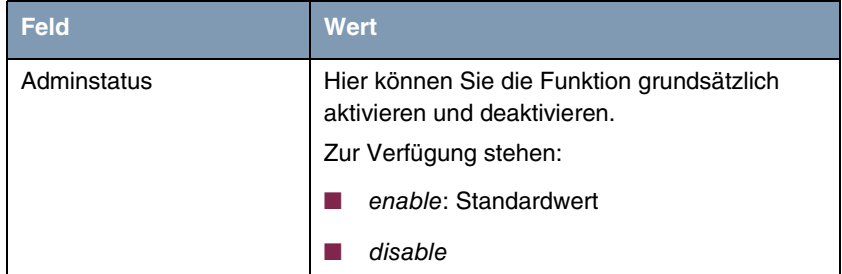

<span id="page-29-1"></span><span id="page-29-0"></span>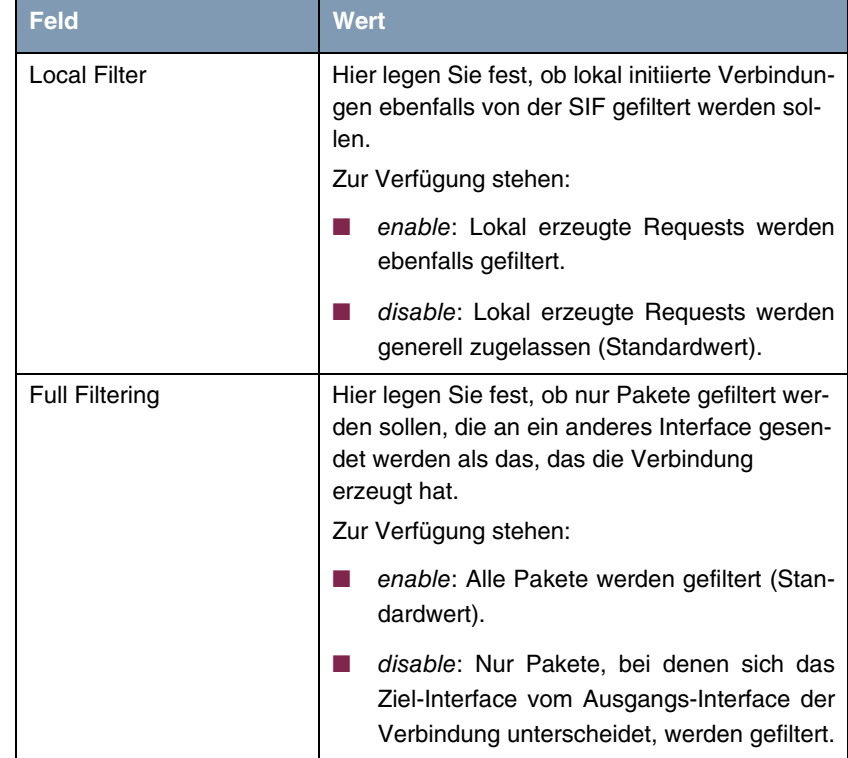

<span id="page-30-1"></span>

| <b>Feld</b>   | <b>Wert</b>                                                                                                    |  |
|---------------|----------------------------------------------------------------------------------------------------|--|
| Logging level | Hier können Sie den SIF-Syslog-Level auswäh-<br>len. Die Ausgabe der Meldungen erfolgt<br>zusammen mit den Meldungen der anderen<br>Subsysteme, siehe Handbuch Teil Monitoring<br>and Debugging, Kapitel Messages).<br>Zur Verfügung stehen: |  |
|               | all: Alle SIF-Aktivitäten werden angezeigt<br>(Standardwert).                                                                                                    |  |
|               | <i>deny only:</i> Nur Reject- und Deny-Ereignis-<br>se werden angezeigt, vgl. "Action" auf<br>Seite 33.                                                                                                    |  |
|               | accept only: Nur Accept-Ereignisse werden<br>angezeigt.                                                                                                    |  |
|               | none: Syslog Messages werden nicht er-<br>zeugt.                                                                                                    |  |

Tabelle 4-1: Felder im Menü **STATEFUL INSPECTION**

Vom Menü **SECURITY** ➜ **STATEFUL INSPECTION** gelangt man zur Konfiguration der Filter (**EDIT FILTERS**) sowie der Services (**EDIT SERVICES**) und der Adressen für die Filter (**EDIT ADDRESSES**). Darüber hinaus gelangt man in das Menü **ADVANCED SETTINGS**.

#### <span id="page-30-0"></span>**4.1 Untermenü Edit Filters**

**Im Folgenden wird das Untermenü EDIT FILTERS beschrieben.** 

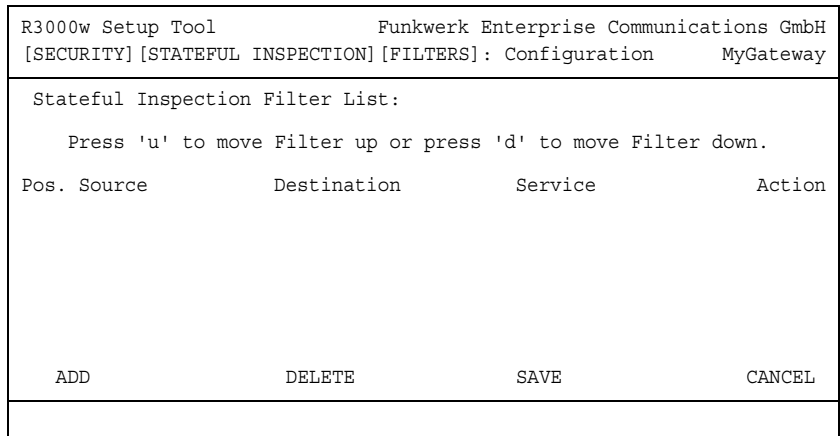

Die konfigurierten SIF Filterregeln werden im Menü **SECURITY** ➜ **STATEFUL INSPECTION** ➜ **EDIT FILTERS** aufgelistet.

Das Standardverhalten mit der **ACTION** allow besteht aus zwei impliziten Filterregeln: wenn ein eingehendes Paket einer bereits bestehenden Verbindung zugeordnet werden kann und wenn eine entsprechende Verbindung zu erwarten ist (z. B. als Tochterverbindung einer bereits bestehenden), wird das Paket zugelassen.

Die Abfolge der Filterregeln in der Liste ist relevant: Die Filterregeln werden der Reihe nach auf jedes Paket angewendet, bis eine Filterregel zutrifft. Kommt es zu Überschneidungen, d. h. trifft für ein Paket mehr als eine Filterregel zu, wird lediglich die erste Filterregel ausgeführt. Wenn also die erste Filterregel ein Paket zurückweist, während eine später es zulässt, so wird es abgewiesen. Ebenso bleibt eine Deny-Regel ohne Auswirkung, wenn ein entsprechendes Paket zuvor von einer anderen Filterregel zugelassen wird.

Im Menü **SECURITY** ➜ **STATEFUL INSPECTION** ➜ **EDIT FILTERS** ➜ **ADD/EDIT** fügen Sie eine Filterregel für die SIF hinzu oder editieren eine bestehende.

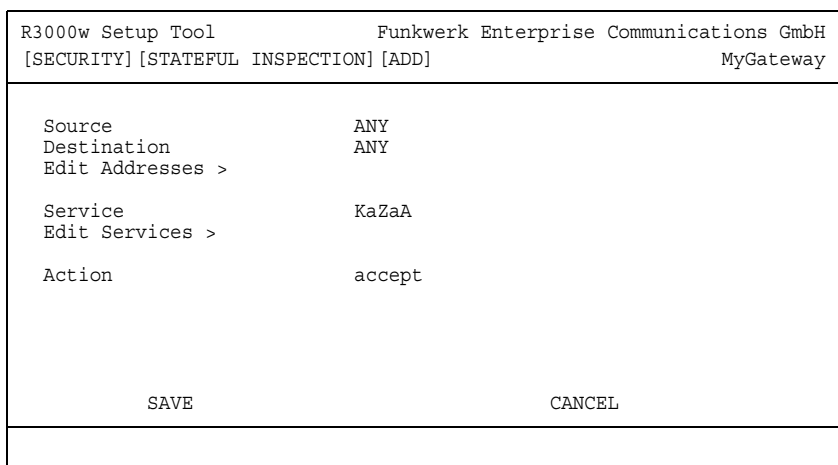

Das Menü **EDIT FILTERS** ➜ **ADD/EDIT** besteht aus folgenden Feldern:

<span id="page-32-0"></span>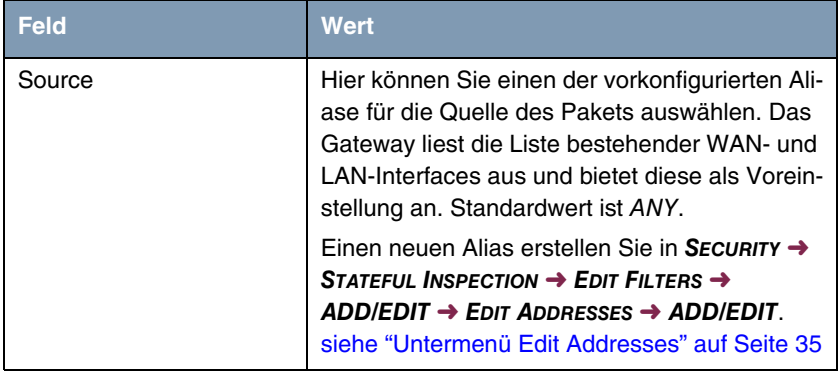

<span id="page-33-1"></span><span id="page-33-0"></span>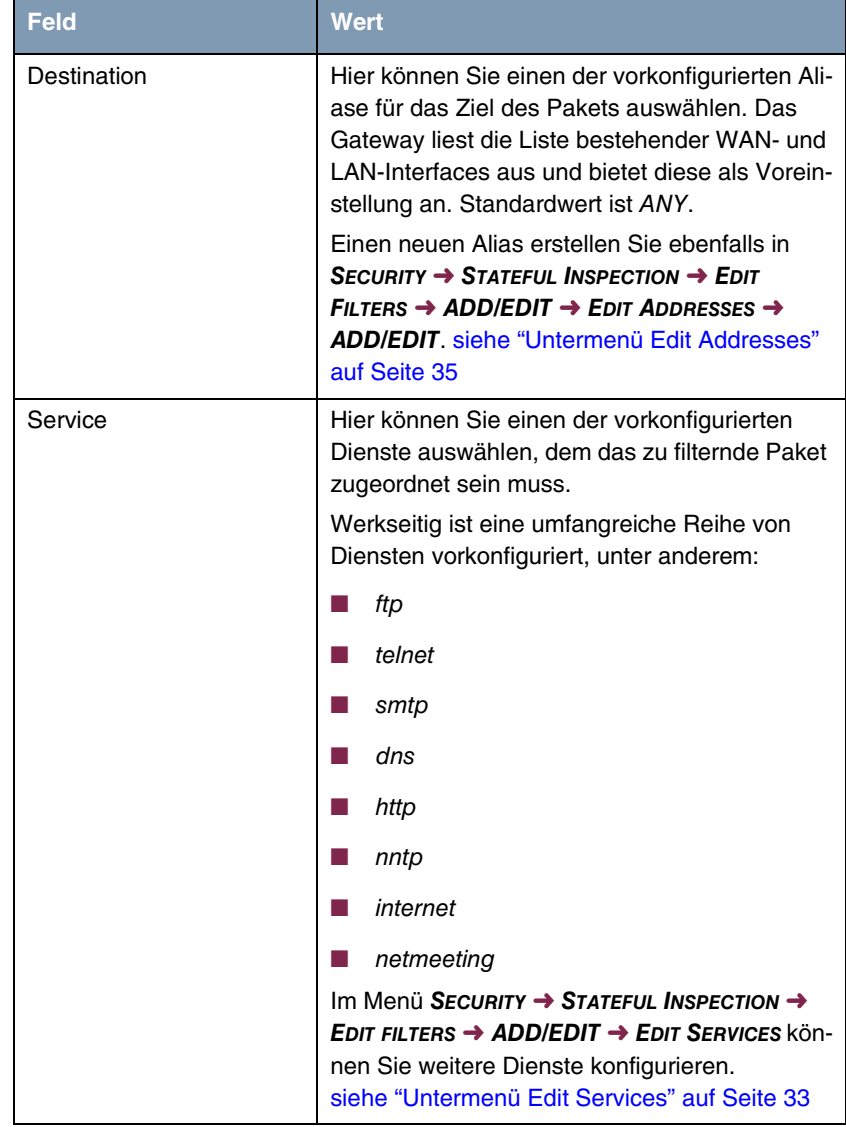

<span id="page-34-2"></span><span id="page-34-1"></span>

| <b>Feld</b> | <b>Wert</b>                                                                                                    |  |
|-------------|----------------------------------------------------------------------------------------------------|--|
| Action      | Hier wählen Sie die Aktion, die auf ein gefilter-<br>tes Paket angewendet werden soll. Die mögli-<br>chen Werte sind:                                           |  |
|             | <i>accept</i> (Standardwert)                                                                                                    |  |
|             | deny                                                                                                    |  |
|             | reject                                                                                                    |  |
|             | Sowohl bei reject als auch bei deny wird das<br>Paket abgewiesen, bei deny jedoch, ohne dass<br>eine Fehlermeldung an den Sender des Pakets<br>ausgegeben wird. |  |

Tabelle 4-2: Felder im Menü **EDIT FILTERS**

#### <span id="page-34-0"></span>**4.2 Untermenü Edit Services**

**Im Folgenden wird das Untermenü EDIT SERVICES beschrieben.** 

Im Menü **SECURITY** ➜ **STATEFUL INSPECTION** ➜ **EDIT SERVICES** wird eine Liste von über 60 vorkonfigurierten Dienstaliasen angezeigt.

Durch **ADD** oder die Auswahl eines bestehenden Eintrags gelangen Sie in das Menü **SECURITY** ➜ **STATEFIUL INSPECTION** ➜ **EDIT SERVICES** ➜ **ADD/EDIT,** in dem Sie einen weiteren Dienstalias definieren oder einen bestehenden editieren können. In dieses Menü gelangen Sie auch über **SECURITY** ➜ **STATEFUL INSPECTION** ➜ **EDIT FILTERS** ➜ **ADD** ➜ **EDIT SERVICES** ➜ **ADD/EDIT.**

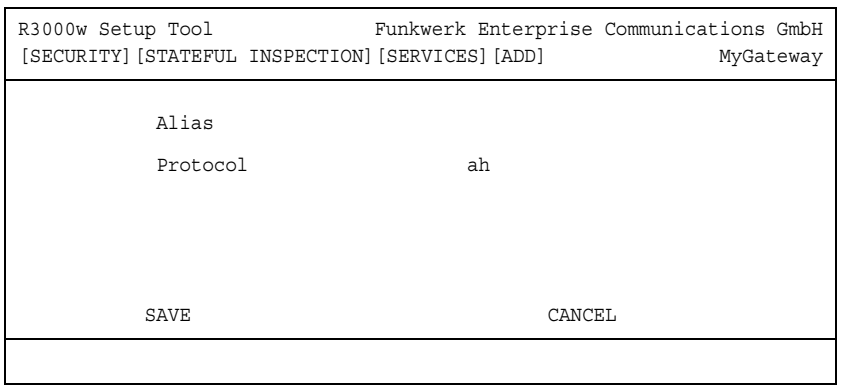

Das Menü **EDIT SERVICES** ➜ **ADD/EDIT** besteht aus folgenden Feldern:

<span id="page-35-3"></span><span id="page-35-2"></span><span id="page-35-1"></span><span id="page-35-0"></span>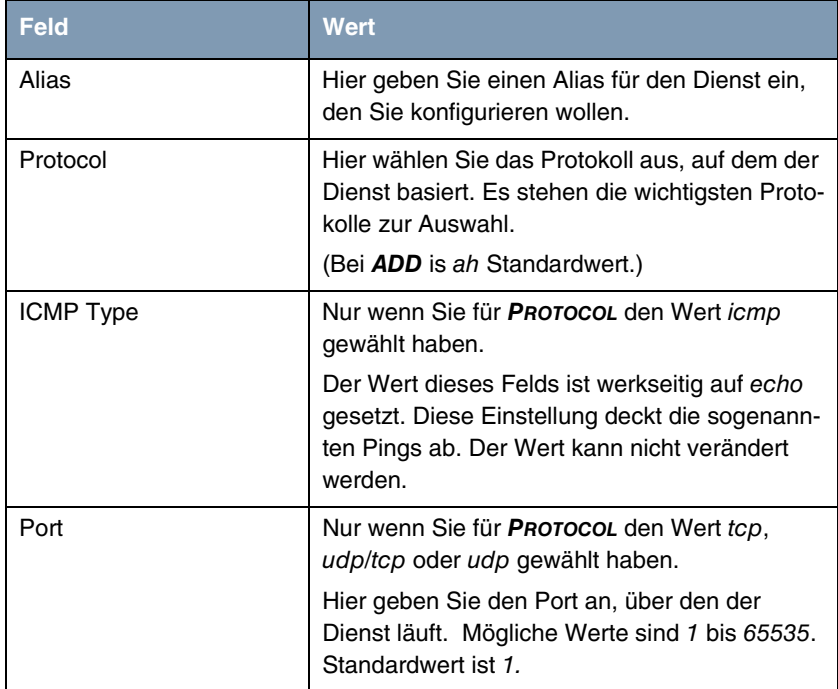

<span id="page-36-1"></span>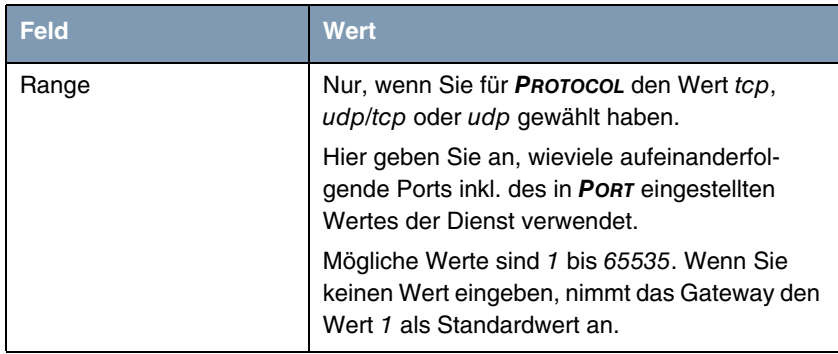

Tabelle 4-3: Felder im Menü **EDIT SERVICES**

#### <span id="page-36-0"></span>**4.3 Untermenü Edit Addresses**

#### **Im Folgenden wird das Untermenü EDIT ADDRESSES beschrieben.**

Im Menü **SECURITY** ➜ **STATEFUL INSPECTION** ➜ **EDIT ADDRESSES** werden alle konfigurierten Aliase aufgelistet. Die Liste besteht aus den auf dem Gateway konfigurierten Interfaces. Durch **ADD** oder die Auswahl eines bestehenden Eintrags gelangen Sie in das Menü **SECURITY** ➜ **STATEFUL INSPECTION** ➜ **EDIT ADDRESSES** ➜ **ADD/EDIT**, in dem sie weitere Adressaliase anlegen oder bestehende ändern können. In dieses Menü gelangt man auch über SECURITY → **STATEFUL INSPECTION** ➜ **EDIT FILTERS** ➜ **ADD** ➜ **EDIT ADDRESSES** ➜ **ADD/EDIT.**

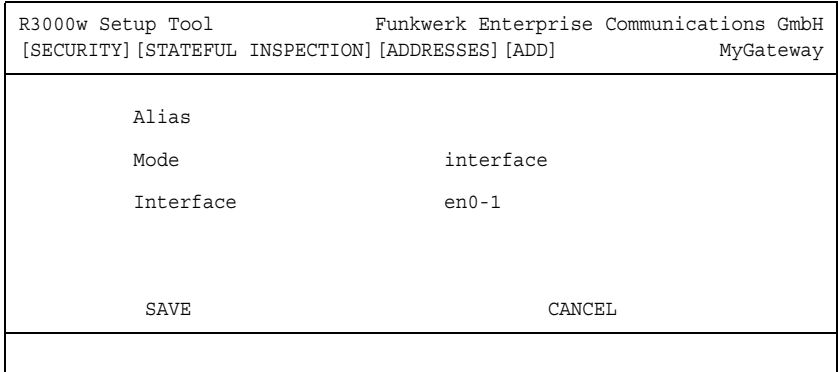

<span id="page-37-5"></span><span id="page-37-2"></span><span id="page-37-0"></span>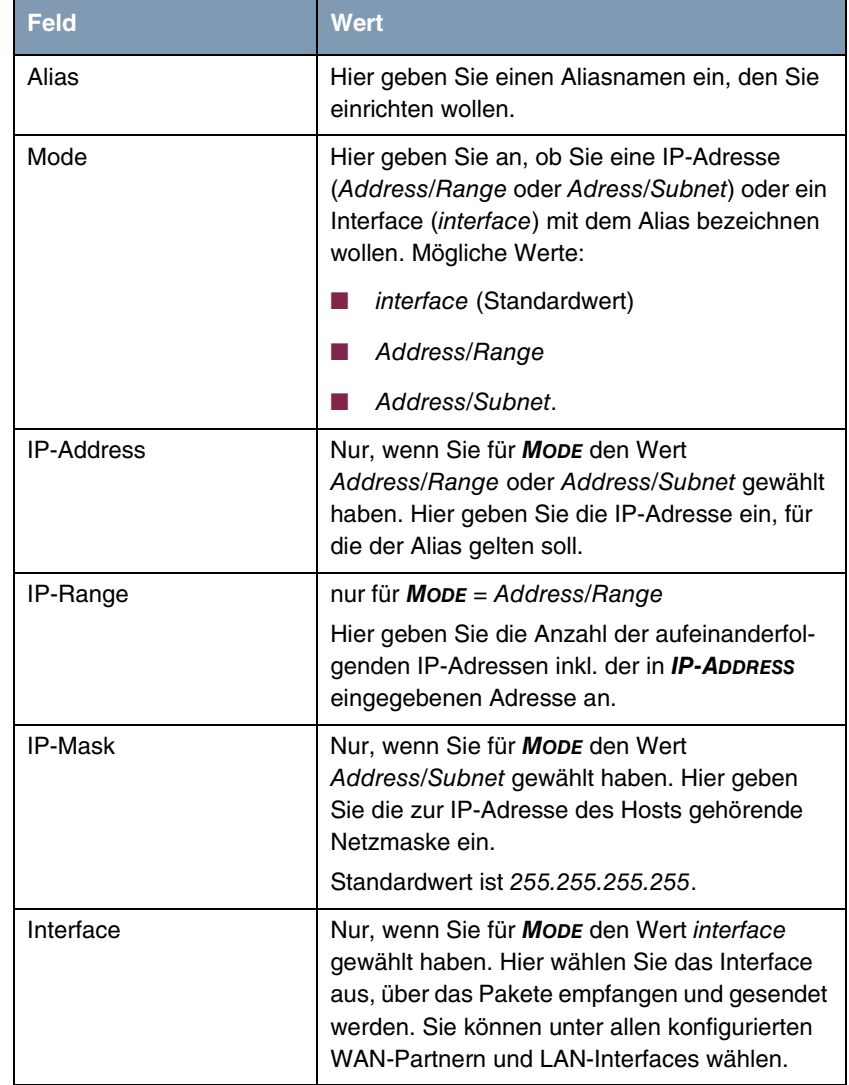

Das Menü **EDIT ADDRESSES** ➜ **ADD/EDIT** besteht aus folgenden Feldern:

<span id="page-37-4"></span><span id="page-37-3"></span><span id="page-37-1"></span>Tabelle 4-4: Felder im Menü **EDIT ADDRESSES**

### <span id="page-38-0"></span>**4.4 Untermenü Advanced settings**

**Im Folgenden wird das Untermenü ADVANCED SETTINGS beschrieben.**

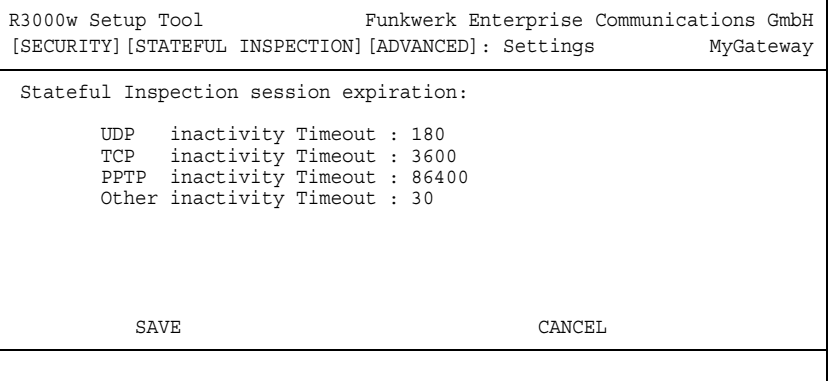

Im Menü **SECURITY** ➜ **STATEFUL INSPECTION** ➜ **ADVANCED SETTINGS** werden Einstellungen zum Session Timeout vorgenommen.

Das Menü **ADVANCED SETTINGS** besteht aus folgenden Feldern:

<span id="page-38-2"></span><span id="page-38-1"></span>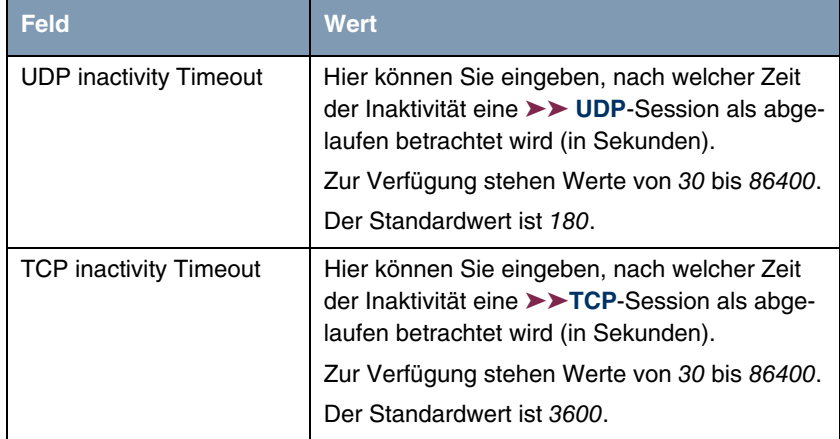

<span id="page-39-1"></span>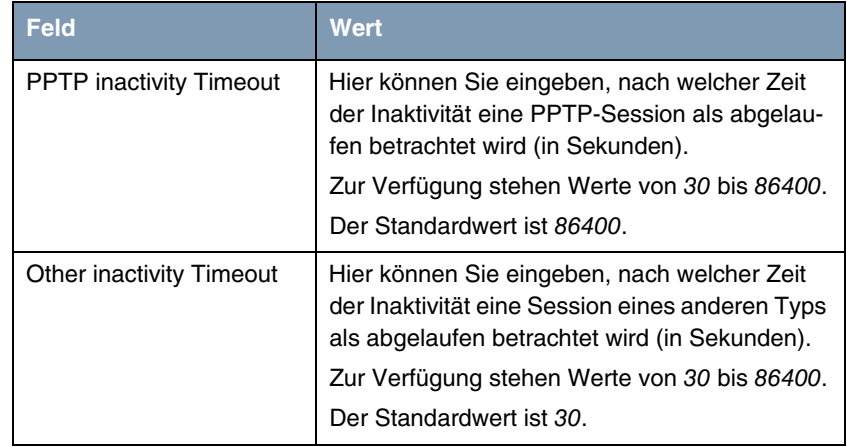

<span id="page-39-0"></span>Tabelle 4-5: Felder im Menü **ADVANCED SETTINGS**

# <span id="page-40-0"></span>**5 Untermenü SSH Daemon**

#### **Im Folgenden wird das Untermenü SSH DAEMON beschrieben.**

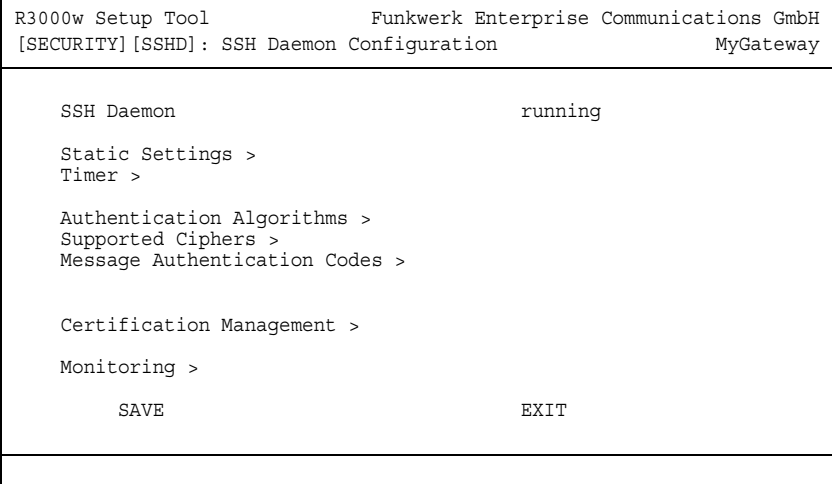

Ihr Gateway bietet einen verschlüsselten Zugang zur Shell (siehe Handbuch Teil **Zugang und Konfiguration**). Diesen Zugang können Sie im Menü **SECURITY** ➜ **SSH DAEMON** aktivieren (running, Standardwert) oder deaktivieren (stopped) und haben Zugriff auf die Menüs zur Konfiguration des SSH Login.

Um den SSH Daemon ansprechen zu können, wird eine SSH Client-Anwendung, z.B. PuTTY, benötigt.

[Wenn Sie SSH Login zusammen mit dem PuTTY-Client verwenden wollen,](http://www.funkwerk-ec.com) müssen Sie einige Besonderheiten bei der Konfiguration beachten. Wir haben diesbezüglich eine FAQ erstellt. Sie finden diese im Bereich Service/Support [auf w](http://www.funkwerk-ec.com)ww.funkwerk-ec.com.

Um die Shell Ihres Gateways über einen SSH Client erreichen zu können, stellen Sie sicher, dass die Einstellungen beim SSH Daemon und dem SSH Client übereinstimmen.

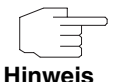

Nach der Konfiguration sollten Sie kontrollieren, dass der SSH Daemon gestartet ist: Geben Sie in der Shell ps -e ein und verifizieren Sie, dass der sshd aufgeführt ist.

Sollte dies nicht der Fall sein, müssen Sie das Gateway neu starten, um den SSH-Daemon zu starten.

#### <span id="page-41-0"></span>**5.1 Untermenü Static Settings**

**Im Folgenden wird das Untermenü STATIC SETTINGS beschrieben.**

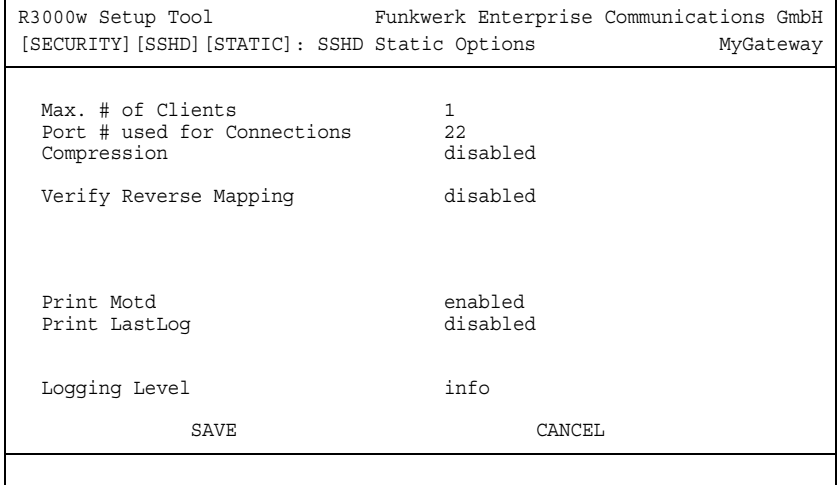

Im Menü **SECURITY** ➜ **SSH DAEMON** ➜ **STATIC SETTINGS** bestimmen Sie grundlegende Parameter des SSH Daemons.

Das Menü **STATIC SETTINGS** besteht aus folgenden Feldern:

<span id="page-42-4"></span><span id="page-42-3"></span><span id="page-42-2"></span><span id="page-42-1"></span><span id="page-42-0"></span>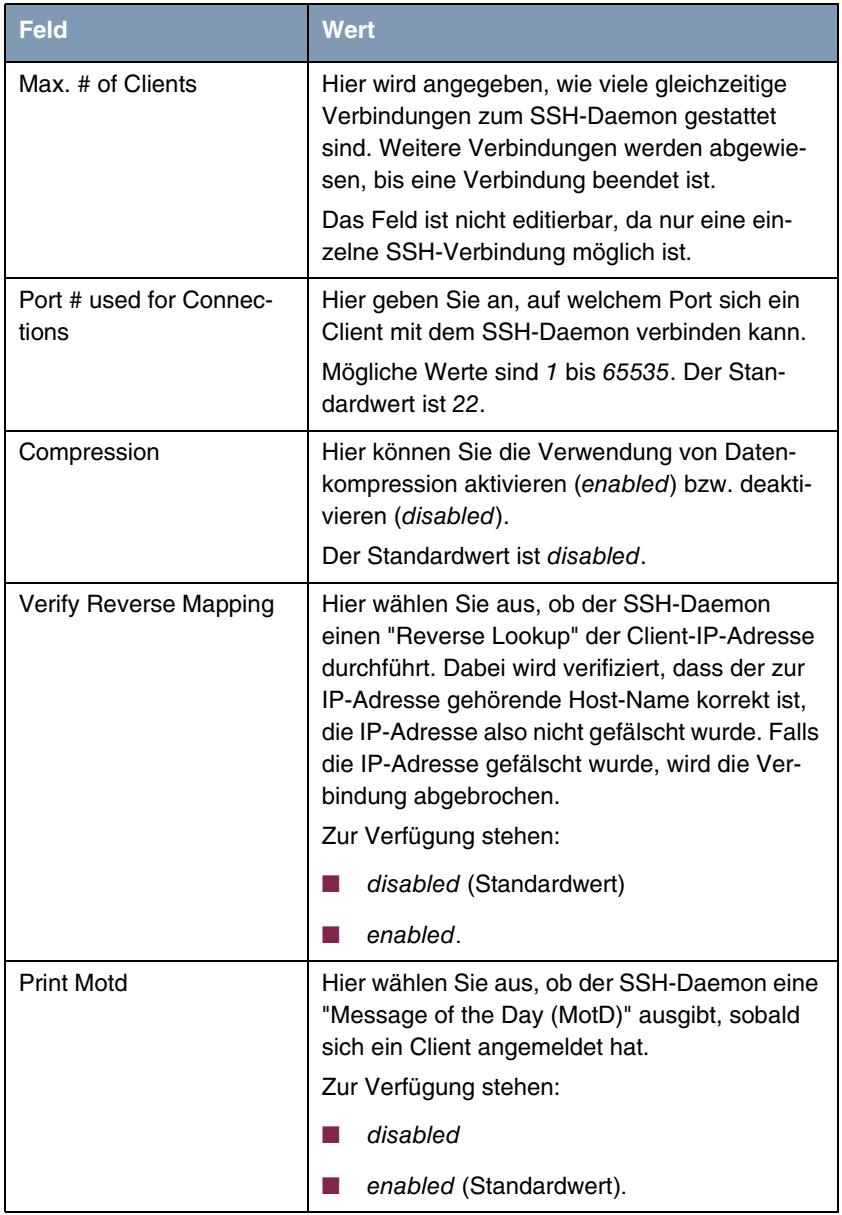

T.

<span id="page-43-2"></span><span id="page-43-1"></span>

| <b>Feld</b>          | <b>Wert</b>                                                                                          |                                                                                                    |
|----------------------|----------------------------------------------------------------------------------------------------|----------------------------------------------------------------------------------------------------|
| <b>Print LastLog</b> |                                                                                                    | Hier wählen Sie aus, ob der SSH-Daemon<br>beim Login eines Clients Datum und Uhrzeit<br>des letzten Logins ausgeben soll.          |
|                      |                                                                                                    | Zur Verfügung stehen:                                                                                                    |
|                      |                                                                                                    | disabled (Standardwert)                                                                                                    |
|                      |                                                                                                    | enabled.                                                                                                    |
| Logging Level        | Hier können Sie den Syslog-Level für die vom<br>SSH-Daemon generierten Syslog Messages<br>auswählen. |                                                                                                    |
|                      |                                                                                                    | Zur Verfügung stehen:                                                                                                    |
|                      |                                                                                                    | quiet: Es werden keine Meldungen aufge-<br>zeichnet.                                                                               |
|                      |                                                                                                    | fatal: Es werden nur schwerwiegende Feh-<br>ler des SSH Daemon aufgezeichnet.                                                      |
|                      |                                                                                                    | error: Es werden schwerwiegende Fehler<br>und einfache Fehler des SSH Daemon auf-<br>gezeichnet.                                   |
|                      |                                                                                                    | info (Standardwert): Es werden schwerwie-<br>gende Fehler, einfache Fehler des SSH<br>Daemon und Infomeldungen aufgezeich-<br>net. |
|                      |                                                                                                    | debug Es werden alle Meldungen aufge-<br>zeichnet.                                                                                 |

Tabelle 5-1: Felder im Menü **STATIC SETTINGS**

### <span id="page-43-0"></span>**5.2 Untermenü Timer**

**Im Folgenden wird das Untermenü TIMER beschrieben.**

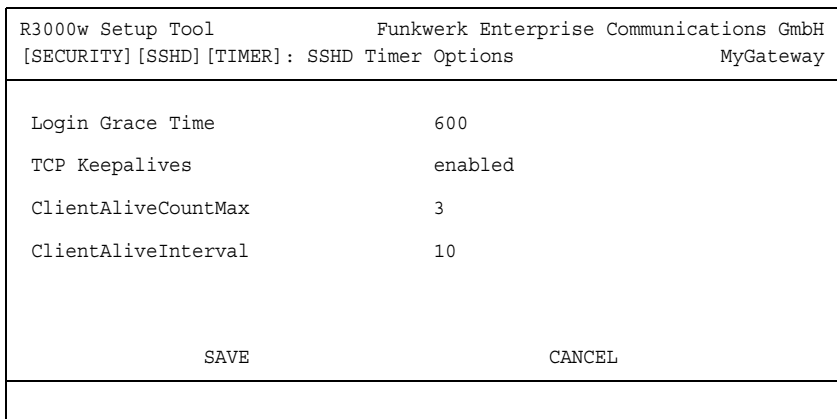

Im Menü **SECURITY** ➜ **SSH DAEMON** ➜ **TIMER** können Sie zeitabhängiges Verhalten des SSH-Daemon konfigurieren.

Das Menü **TIMER** besteht aus folgenden Feldern:

<span id="page-44-1"></span><span id="page-44-0"></span>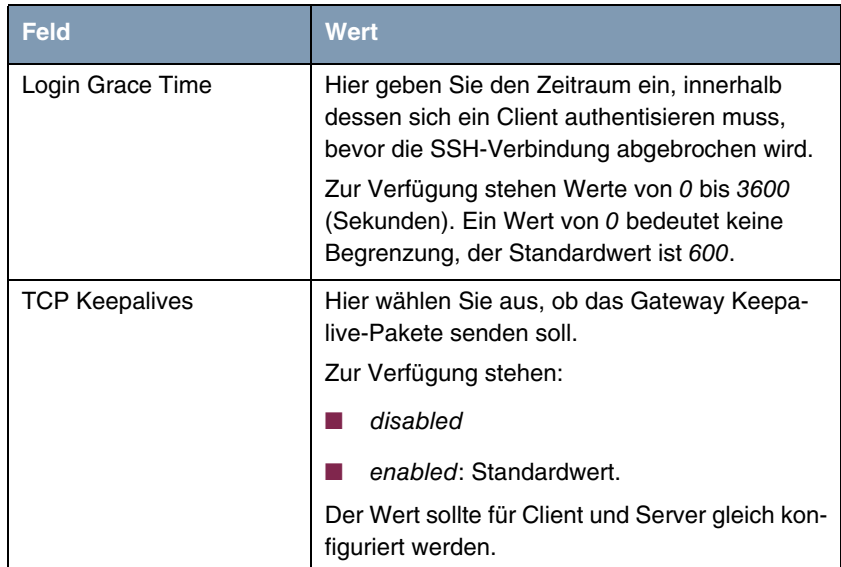

<span id="page-45-1"></span>

| <b>Feld</b>                | <b>Wert</b>                                                                                                    |
|----------------------------|----------------------------------------------------------------------------------------------------|
| <b>ClientAliveCountMax</b> | Diese Feld ist nur für TCP KEEPALIVES =<br>enabled zu konfigurieren.                                                                                                    |
|                            | Hier geben Sie die Anzahl der vom Gateway<br>gesendeten Keepalive-Pakete an, die unbeant-<br>wortet bleiben dürfen, bevor der SSH-Daemon<br>die Verbindung unterbricht.      |
|                            | Zur Verfügung stehen Werte von 0 bis 10, der<br>Standardwert ist 3.                                                                                                    |
| ClientAliveInterval        | Diese Feld ist nur für TCP KEEPALIVES =<br>enabled zu konfigurieren.                                                                                                    |
|                            | Hier geben Sie das Intervall an, nach dessen<br>Ablauf der SSH-Daemon einen Keepalive<br>Request an den Client sendet, wenn keine<br>Daten mehr vom Client empfangen werden. |
|                            | Zur Verfügung stehen Werte von 1 bis 3600<br>(Sekunden), der Standardwert ist 10.                                                                                            |

<span id="page-45-2"></span>Tabelle 5-2: Felder des Menüs **TIMER**

# <span id="page-45-0"></span>**5.3 Untermenü Authentication Algorithms**

**Im Folgenden wird das Untermenü AUTHENTICATION ALGORITHMS beschrieben.**

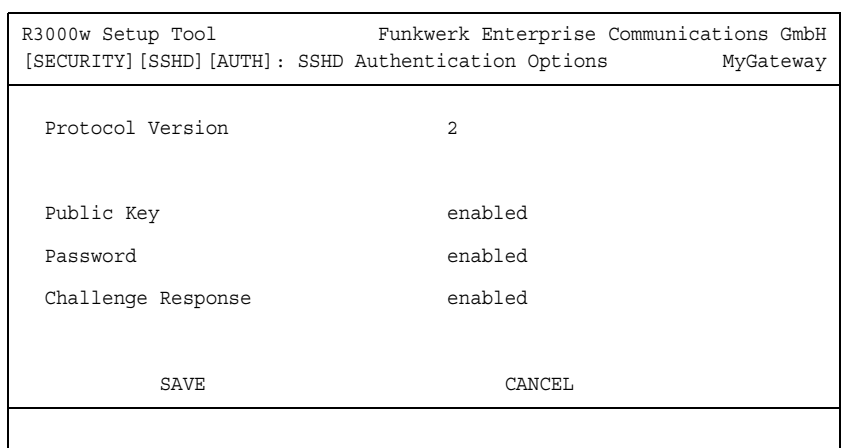

Im Menü **SECURITY** ➜ **SSH DAEMON** ➜ **AUTHENTICATION ALGORITHMS** können Sie die Mechanismen der Authentisierung für einen SSH-Verbindungsaufbau konfigurieren.

Das Menü **AUTHENTICATION ALGORITHMS** besteht aus folgenden Feldern:

<span id="page-46-2"></span><span id="page-46-1"></span><span id="page-46-0"></span>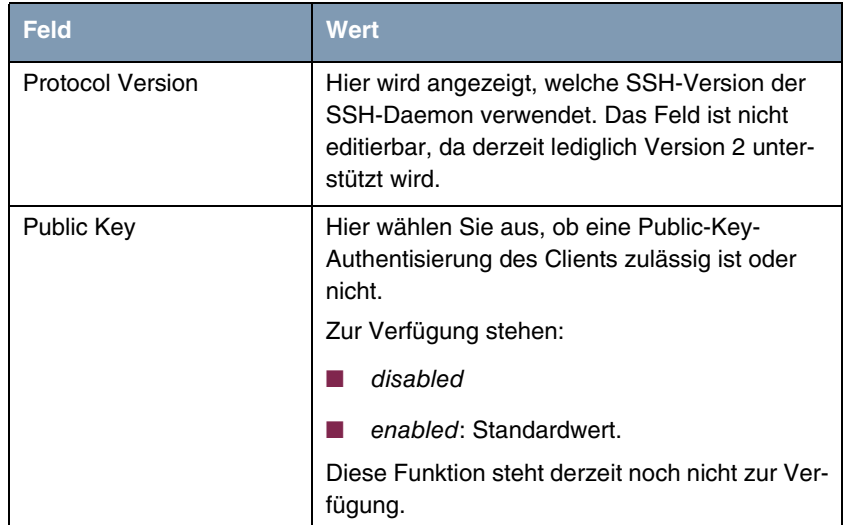

<span id="page-47-2"></span><span id="page-47-1"></span>

| <b>Feld</b>               | <b>Wert</b>                                                                                                    |  |
|---------------------------|----------------------------------------------------------------------------------------------------|--|
| Password                  | Hier wählen Sie aus, ob eine Passwort-Authen-<br>tisierung des Clients zulässig ist oder nicht.<br>(Das Anmelden über den SSH Client ist nur als<br>Benutzer admin, mit dem dazugehörigen Pass-<br>wort möglich.)<br>Zur Verfügung stehen: |  |
|                           | disabled                                                                                                    |  |
|                           | enabled: Standardwert.                                                                                                    |  |
| <b>Challenge Response</b> | Hier wählen Sie aus, ob eine Challenge-<br>Response-Authentisierung des Clients zulässig<br>ist oder nicht.                                                                                                    |  |
|                           | Zur Verfügung stehen:                                                                                                    |  |
|                           | disabled                                                                                                    |  |
|                           | enabled: Standardwert.                                                                                                    |  |
|                           | Diese Funktion steht derzeit noch nicht zur Ver-<br>fügung.                                                                                                    |  |

Tabelle 5-3: Felder des Menüs **AUTHENTICATION ALGORITHMS**

# <span id="page-47-0"></span>**5.4 Untermenü Supported Ciphers**

**Im Folgenden wird das Untermenü SUPPORTED CIPHERS beschrieben.**

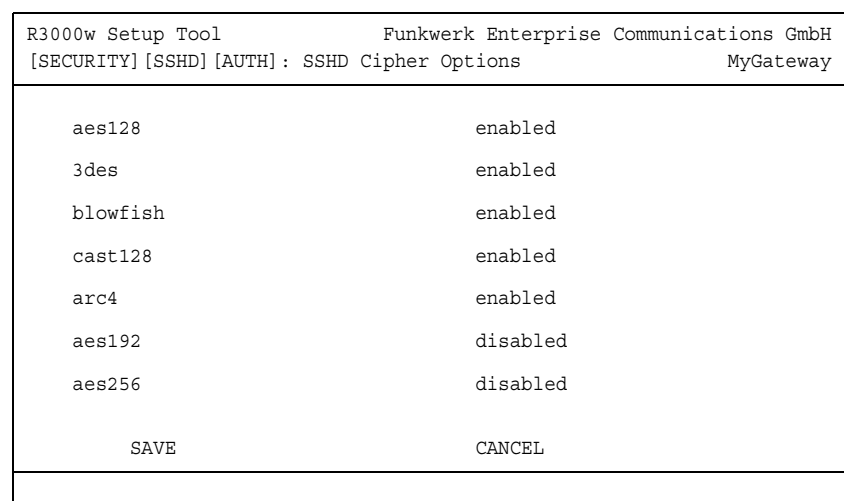

Im Menü **SECURITY** ➜ **SSH DAEMON** ➜ **SUPPORTED CIPHERS** können Sie die Algorithmen festlegen, die für die Verschlüsselung der SSH-Verbindung verwendet werden dürfen.

Mögliche Algorithmen:

<span id="page-48-6"></span><span id="page-48-5"></span><span id="page-48-1"></span><span id="page-48-0"></span>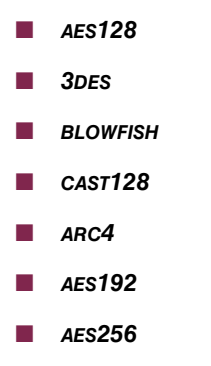

<span id="page-48-4"></span><span id="page-48-3"></span><span id="page-48-2"></span>Für jeden der im Menü aufgelisteten Algorithmen können Sie zwischen enabled (Standardwert für **AES128, 3DES, BLOWFISH, CAST128, ARC4**) und disabled (Standardwert für **AES192, AES256**) wählen.

### <span id="page-49-0"></span>**5.5 Untermenü Message Authentication Codes**

**Im Folgenden wird das Untermenü MESSAGE AUTHENTICATION CODES beschrieben.**

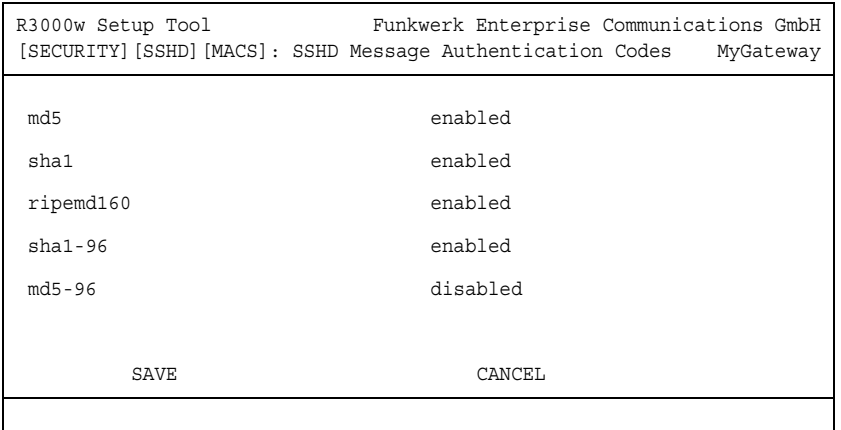

Im Menü **SECURITY** ➜ **SSH DAEMON** ➜ **MESSAGE AUTHENTICATION CODES** können Sie die Algorithmen festlegen, die zur Message-Authentisierung der SSH-Verbindung zur Verfügung stehen.

Mögliche Message Hash-Algorithmen:

- <span id="page-49-1"></span>■ **MD5**
- <span id="page-49-4"></span>■ **SHA1**
- <span id="page-49-3"></span>■ **RIPEMD160**
- <span id="page-49-5"></span>■ **SHA1-96**
- <span id="page-49-2"></span>■ **MD5-96**

Für jeden der im Menü aufgelisteten Algorithmen können Sie zwischen enabled (Standardwert für **MD5, SHA1, RIPEMD160, SHA1-96**) und disabled (Standardwert für **MD5-96**) wählen.

#### <span id="page-50-0"></span>**5.6 Untermenü Certification Management**

**Im Folgenden wird das Untermenü CERTIFICATION MANAGEMENT beschrieben.**

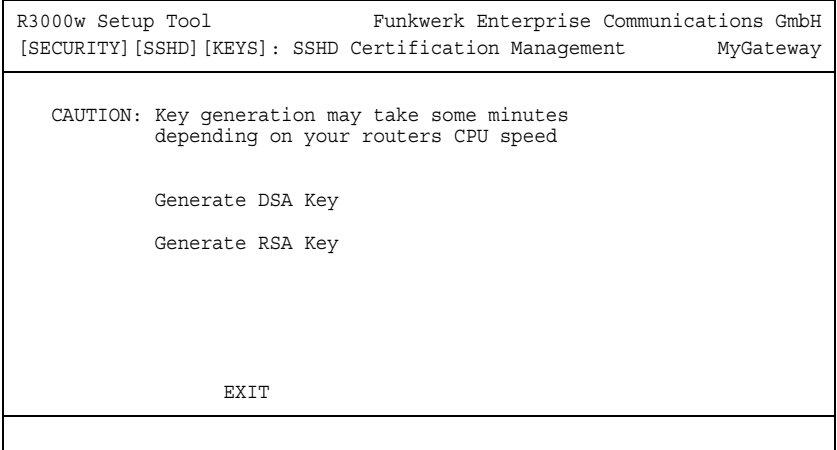

Im Menü **SECURITY** ➜ **SSH DAEMON** ➜ **CERTIFICATION MANAGEMENT** können Sie die zur Authentisierung notwendigen Schlüssel erstellen (vgl. ["Public Key" auf](#page-46-0) [Seite 45\)](#page-46-0). Sie können einen ➤➤ **DSA**- und einen ➤➤ **RSA**-Schlüssel wählen, wir empfehlen, beide Schlüssel zu erstellen. Die Schlüssel werden systemintern abgespeichert.

Das Erstellen der Schlüssel nimmt mehrere Minuten in Anspruch und kann nicht abgebrochen werden.

### <span id="page-50-1"></span>**5.7 Untermenü Monitoring**

Im Menü **SECURITY** ➜ **SSH DAEMON** ➜ **MONITORING** können Sie die aufgebaute SSH-Client Verbindung einsehen.

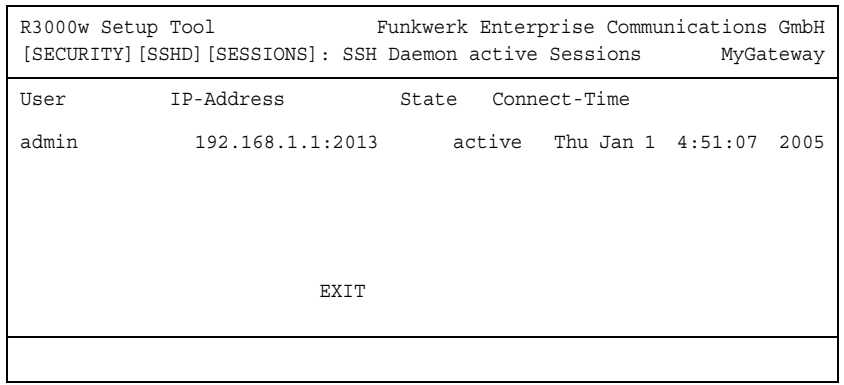

Wenn Sie die Verbindung durch Drücken der **Bestätigungstaste** auswählen, werden folgende Details sichtbar:

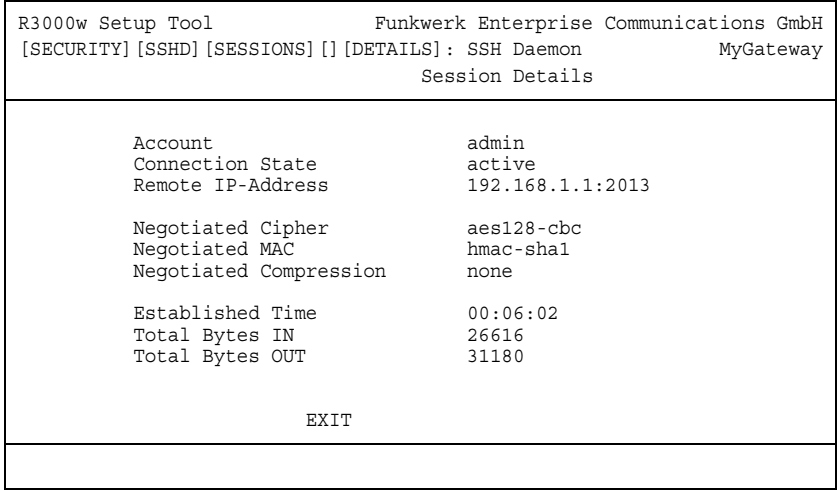

Die Details geben Auskunft über folgende Werte:

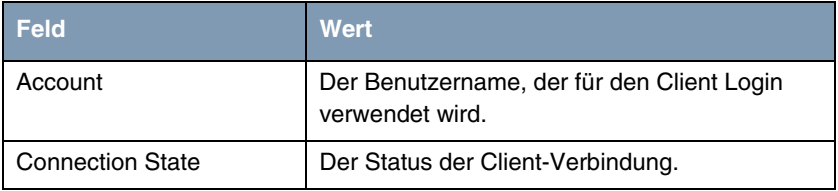

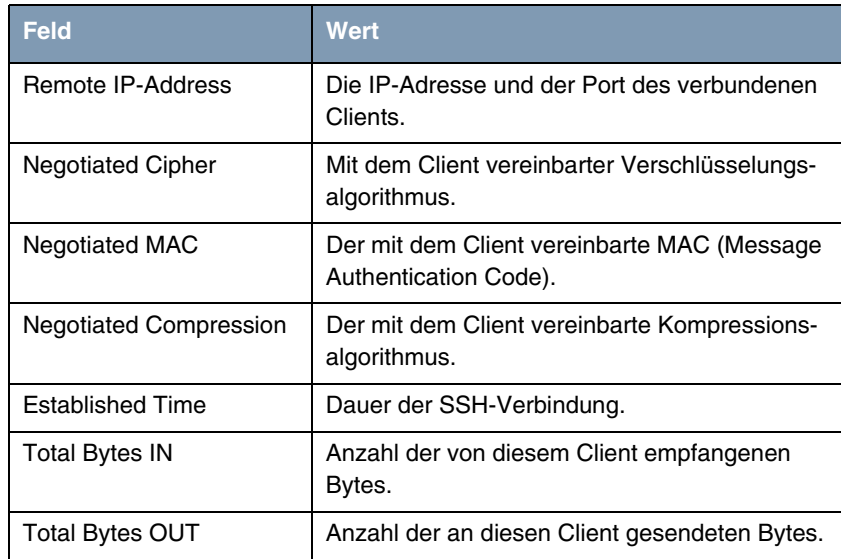

Tabelle 5-4: Felder im Menü **SSH DAEMON** ➜ **MONITORING** ➜ **EDIT**

### <span id="page-54-0"></span>**6 Untermenü Local Services Access Control**

**Im Folgenden wird das Untermenü LOCAL SERVICES ACCESS CONTROL beschrieben.**

Im Menü **SECURITY** ➜ **LOCAL SERVICES ACCESS CONTROL** wird der Zugang zu den lokalen Diensten ➤➤ **UDP**- bzw. ➤➤ **TCP**-Diensten auf dem Gateway (z.B.Telnet, ➤➤ **CAPI**, trace) geregelt.

Das Menü enthält eine Liste aller lokalen Dienste, für die Nutzungsregeln definiert wurden.

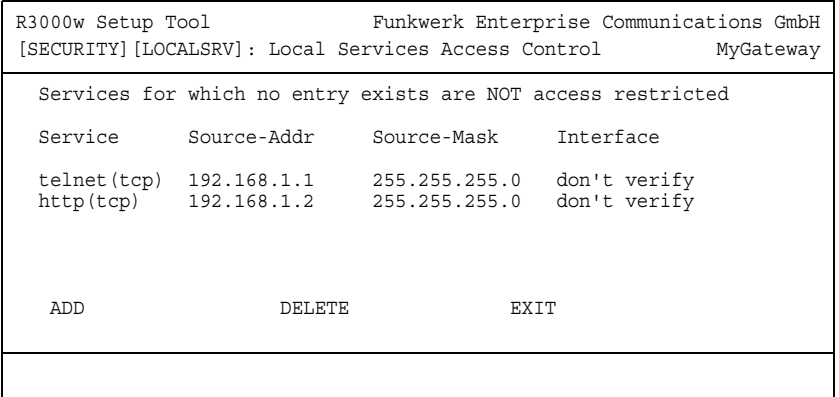

Werden für einen Dienst keine Einträge vorgenommen, so gelten keine Zugriffsbeschränkungen für diesen Dienst, sofern keine anderen Sicherheitsfunktionen konfiguriert wurden.

Sind für einen Dienst Einträge vorhanden, ist der Zugriff nur für die angegebene IP-Adresse bzw. über das angegebene Interface erlaubt.

Ein Eintrag mit **VERIFY IP ADDRESS** = don't verify und **VERIFY INTERFACE** = don't verify bedeutet, dass für diesen Dienst keine Zugangsbeschränkungen definiert sind.

Für jeden Dienst können in **SECURITY** ➜ **LOCAL SERVICES ACCESS CONTROL** ➜ **ADD/EDIT** Nutzungsregeln definiert werden.

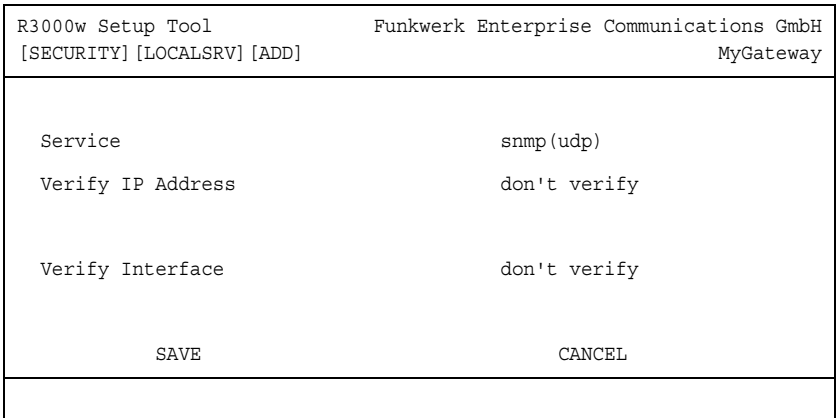

<span id="page-56-1"></span><span id="page-56-0"></span>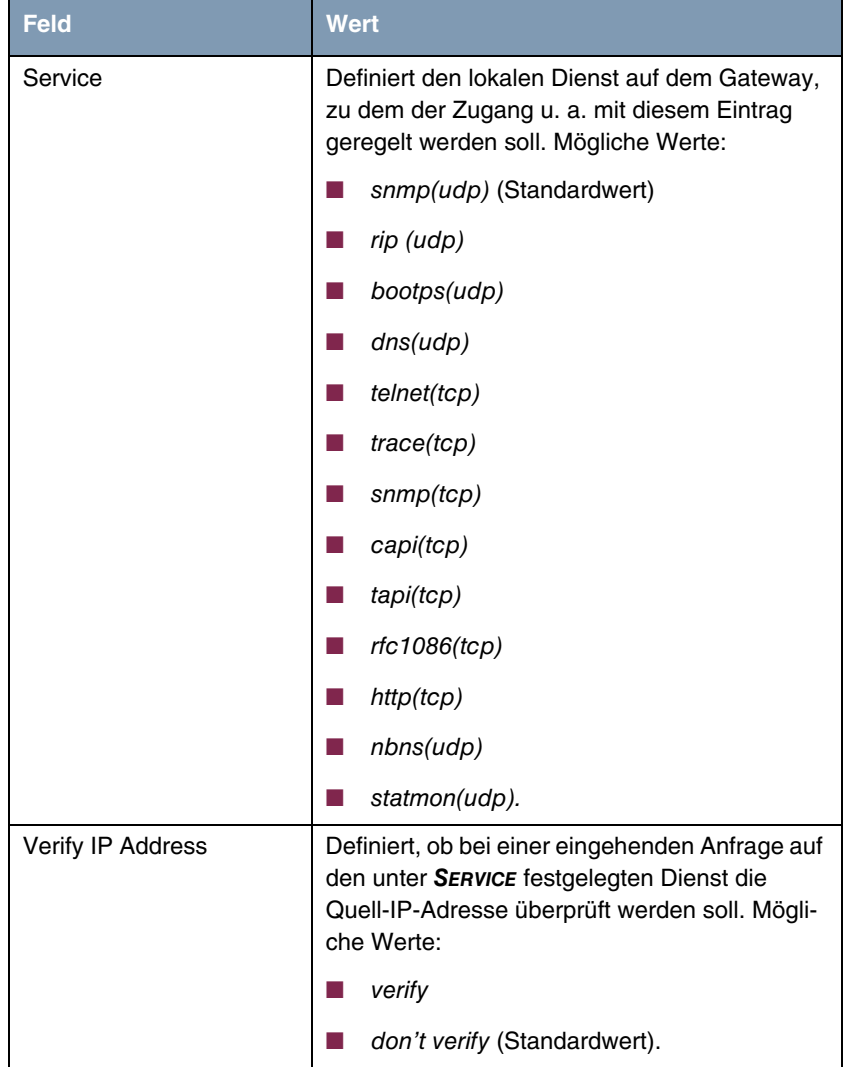

Das Menü besteht aus folgenden Feldern:

<span id="page-57-2"></span><span id="page-57-1"></span>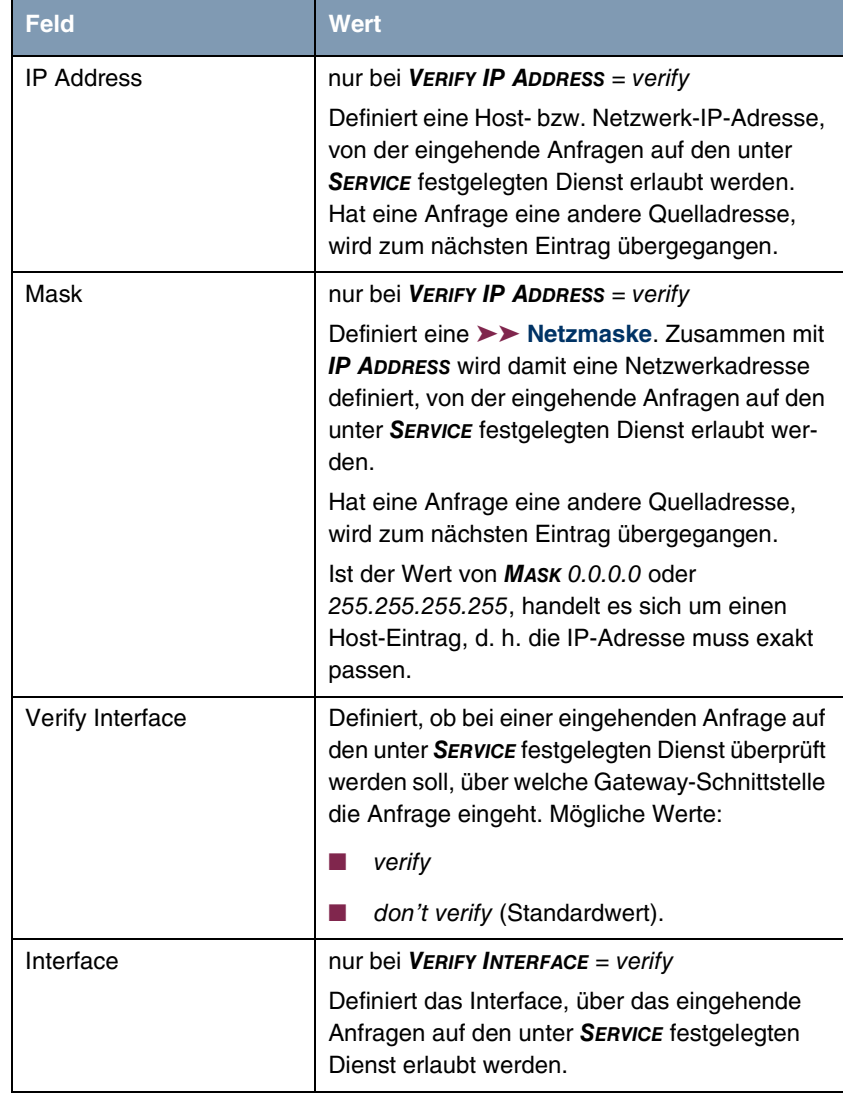

<span id="page-57-3"></span><span id="page-57-0"></span>Tabelle 6-1: Felder im Menü **LOCAL SERVICES ACCESS CONTROL**

# <span id="page-58-0"></span>**Index: Security**

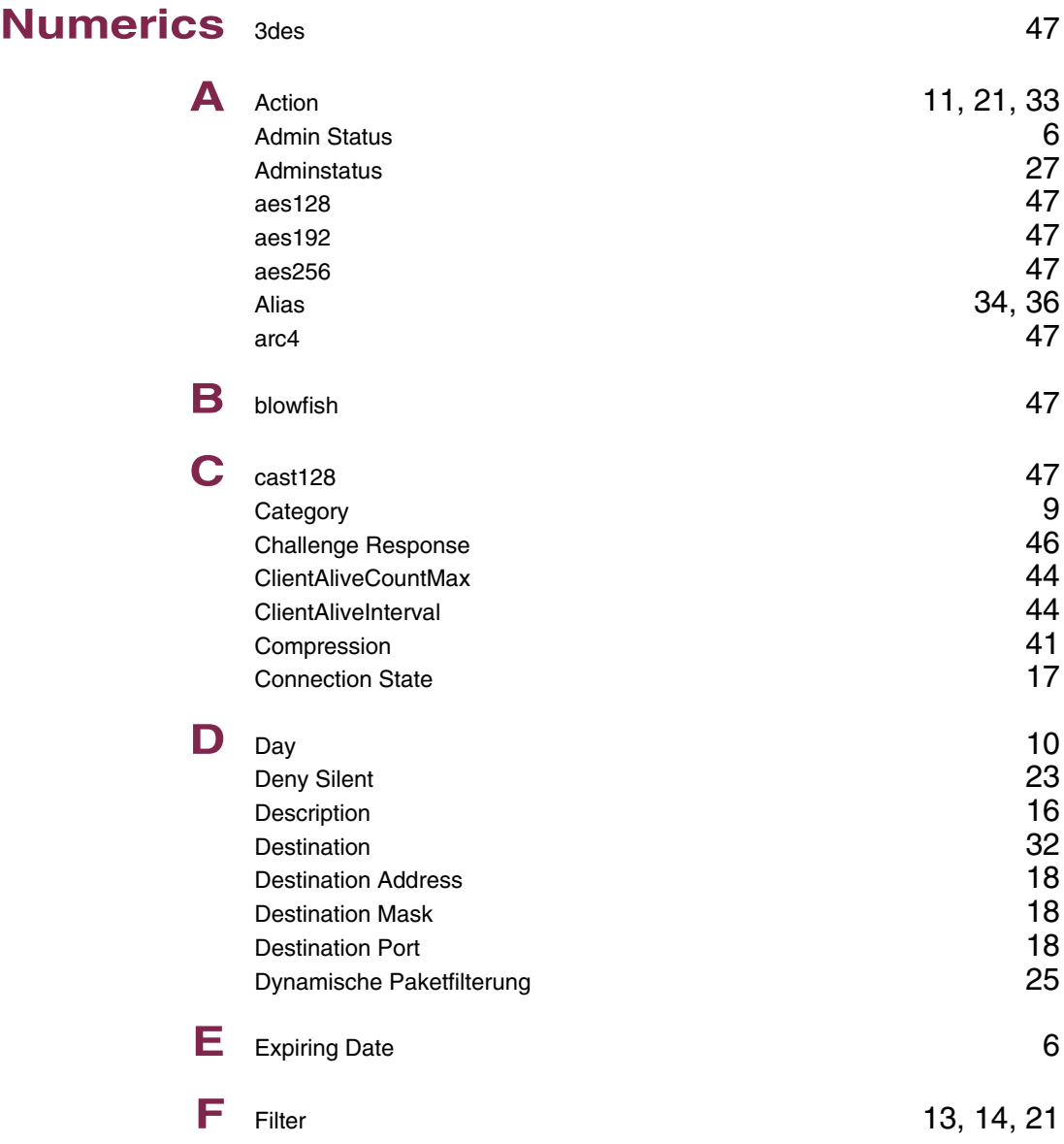

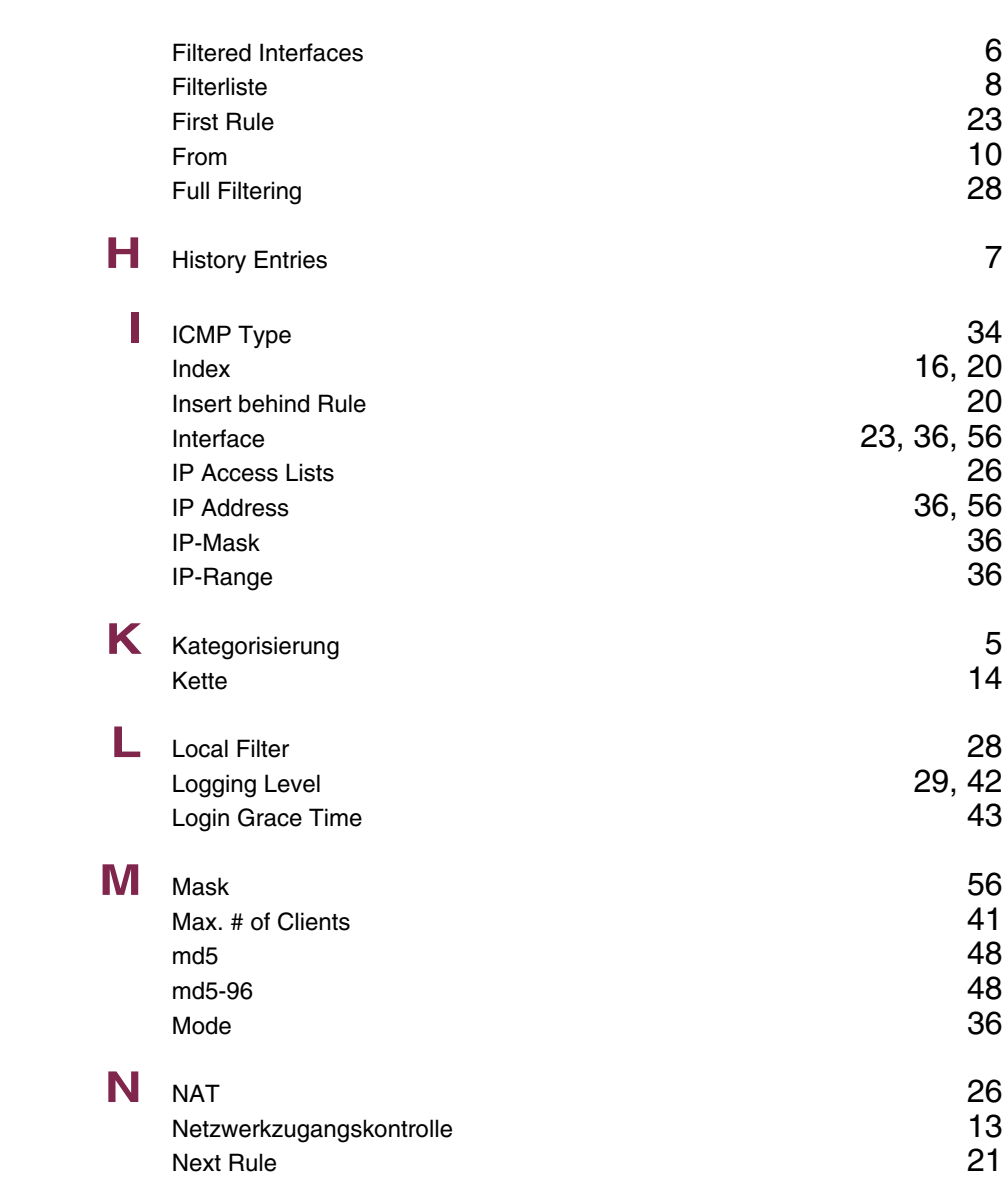

 $16, 20$  $16, 20$ <br> $20$ 

36, [56](#page-57-1)

 $29, 42$  $29, 42$ <br> $43$ 

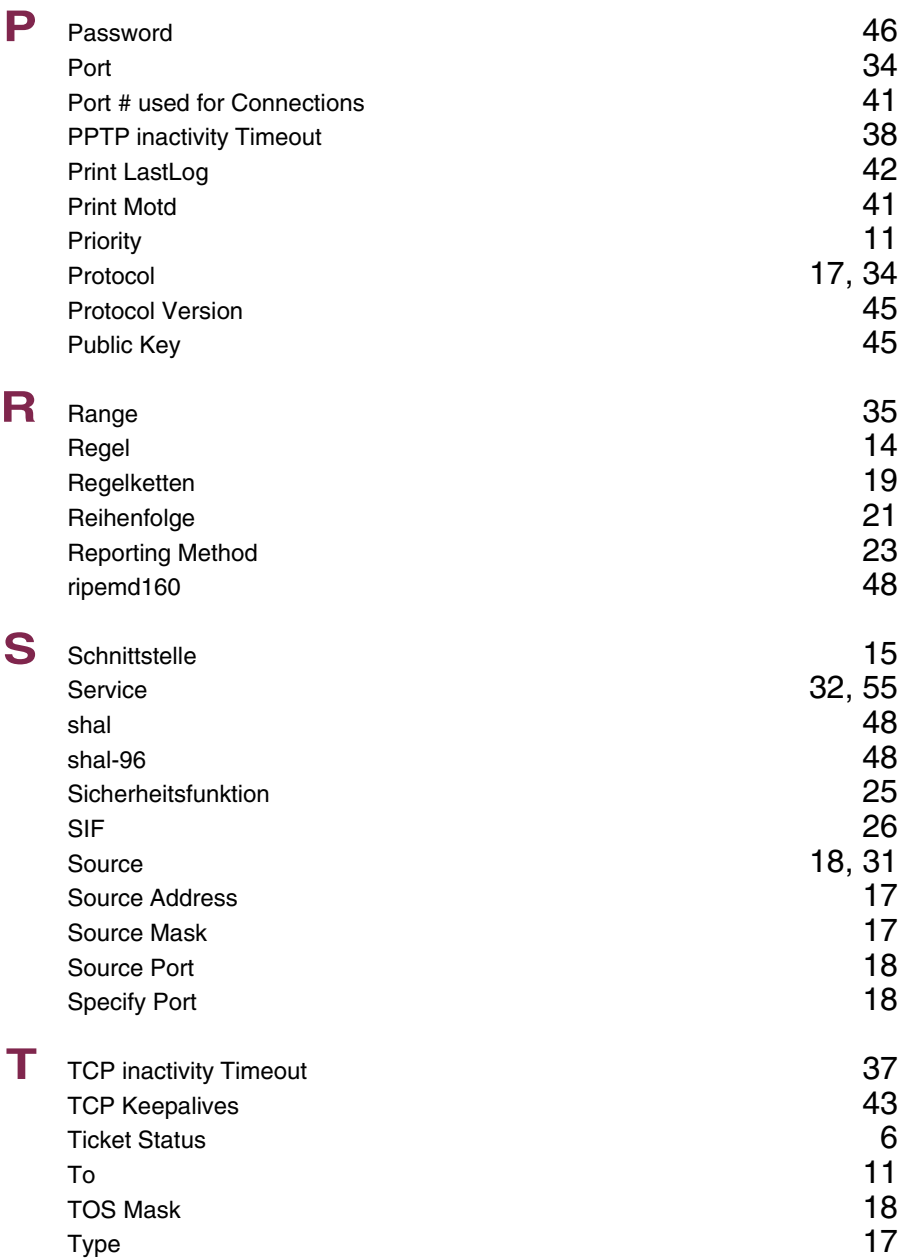

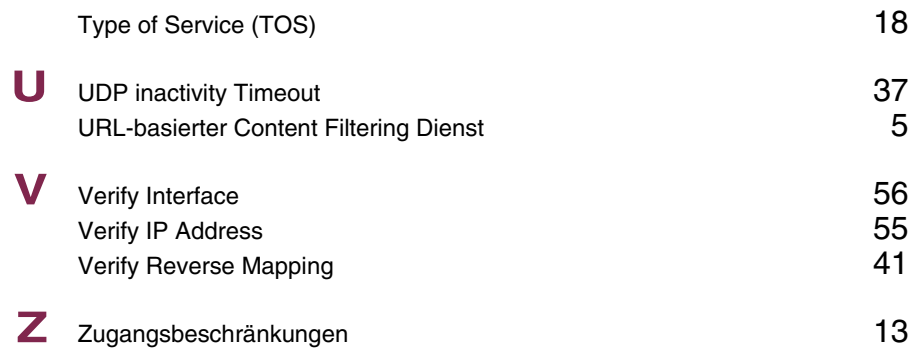